## 云手机服务器

最佳实践

文档版本 04 发布日期 2023-10-31

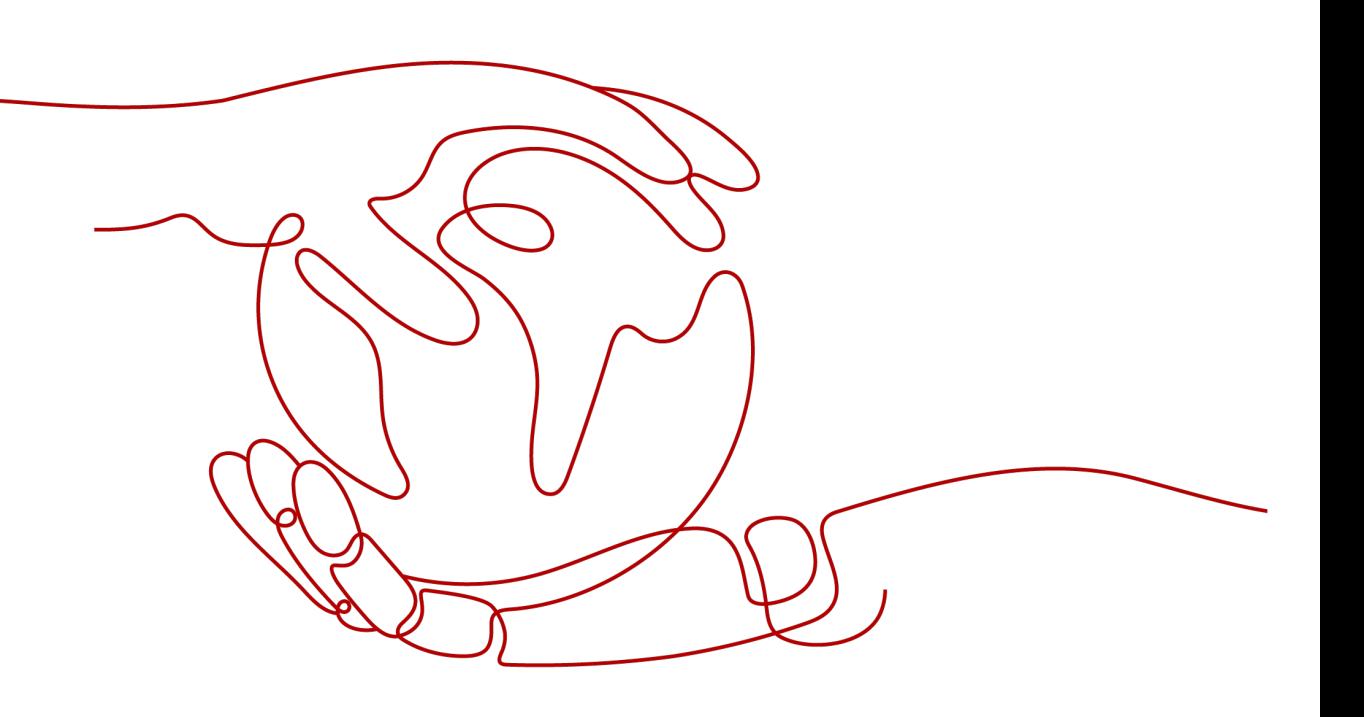

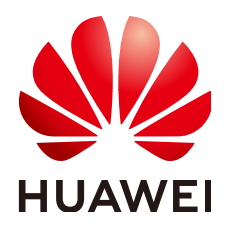

#### 版权所有 **©** 华为技术有限公司 **2023**。 保留一切权利。

非经本公司书面许可,任何单位和个人不得擅自摘抄、复制本文档内容的部分或全部,并不得以任何形式传 播。

#### 商标声明

**、<br>HUAWE和其他华为商标均为华为技术有限公司的商标。** 本文档提及的其他所有商标或注册商标,由各自的所有人拥有。

#### 注意

您购买的产品、服务或特性等应受华为公司商业合同和条款的约束,本文档中描述的全部或部分产品、服务或 特性可能不在您的购买或使用范围之内。除非合同另有约定,华为公司对本文档内容不做任何明示或暗示的声 明或保证。

由于产品版本升级或其他原因,本文档内容会不定期进行更新。除非另有约定,本文档仅作为使用指导,本文 档中的所有陈述、信息和建议不构成任何明示或暗示的担保。

安全声明

#### 漏洞处理流程

华为公司对产品漏洞管理的规定以"漏洞处理流程"为准,该流程的详细内容请参见如下网址: <https://www.huawei.com/cn/psirt/vul-response-process> 如企业客户须获取漏洞信息,请参见如下网址: <https://securitybulletin.huawei.com/enterprise/cn/security-advisory>

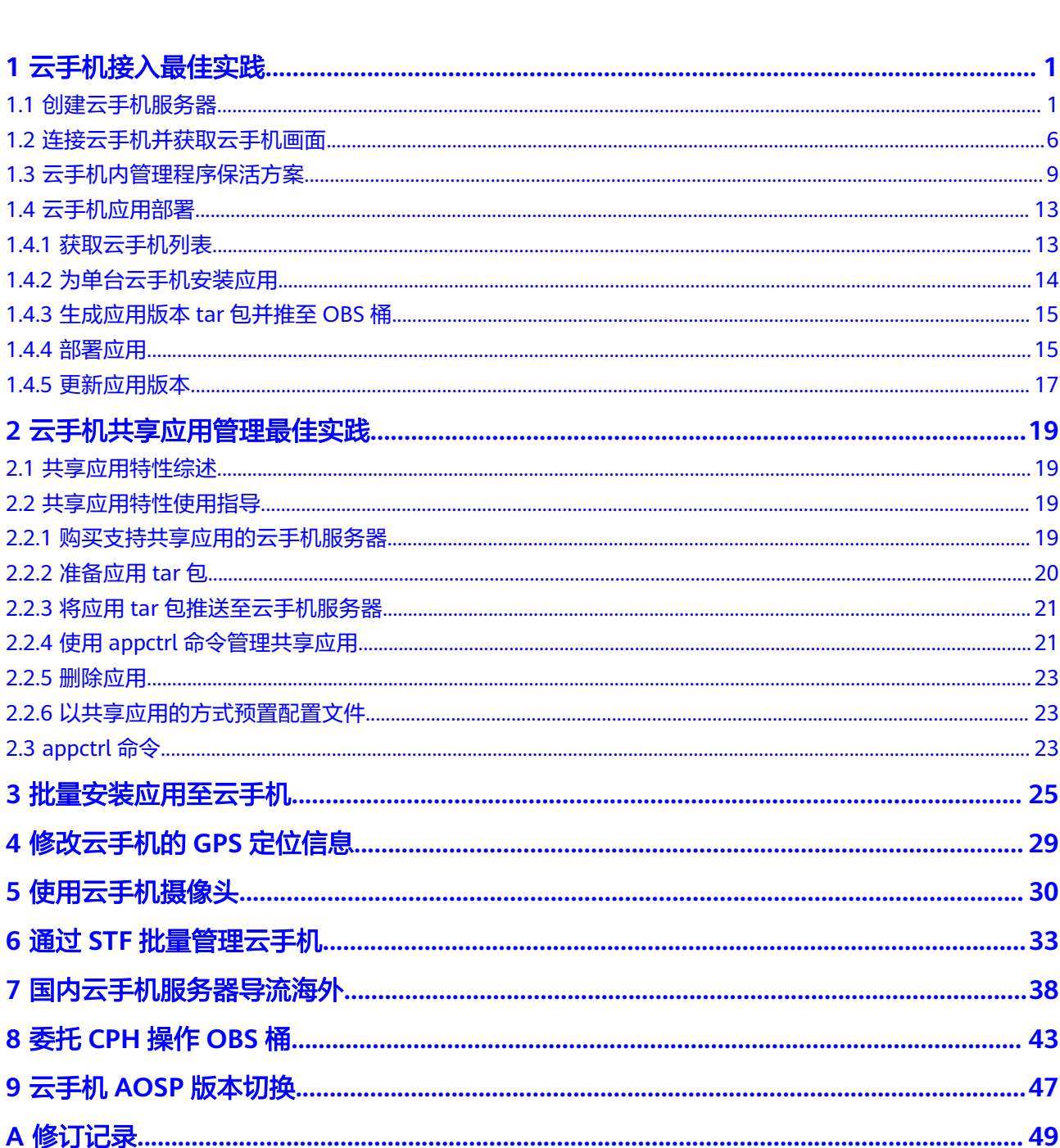

目录

## **1** 云手机接入最佳实践

## <span id="page-4-0"></span>**1.1** 创建云手机服务器

#### 操作步骤

- 1. 登录管理控制台。
- 2. 在服务列表页,选择"计算 > 云手机服务器CPH"。
- 3. 在左侧导航栏选择"服务器管理",单击右上角的"购买服务器实例"。
- 4. 根据界面提示,完成基础配置,如表**1-1**。

#### 表 **1-1** 参数说明

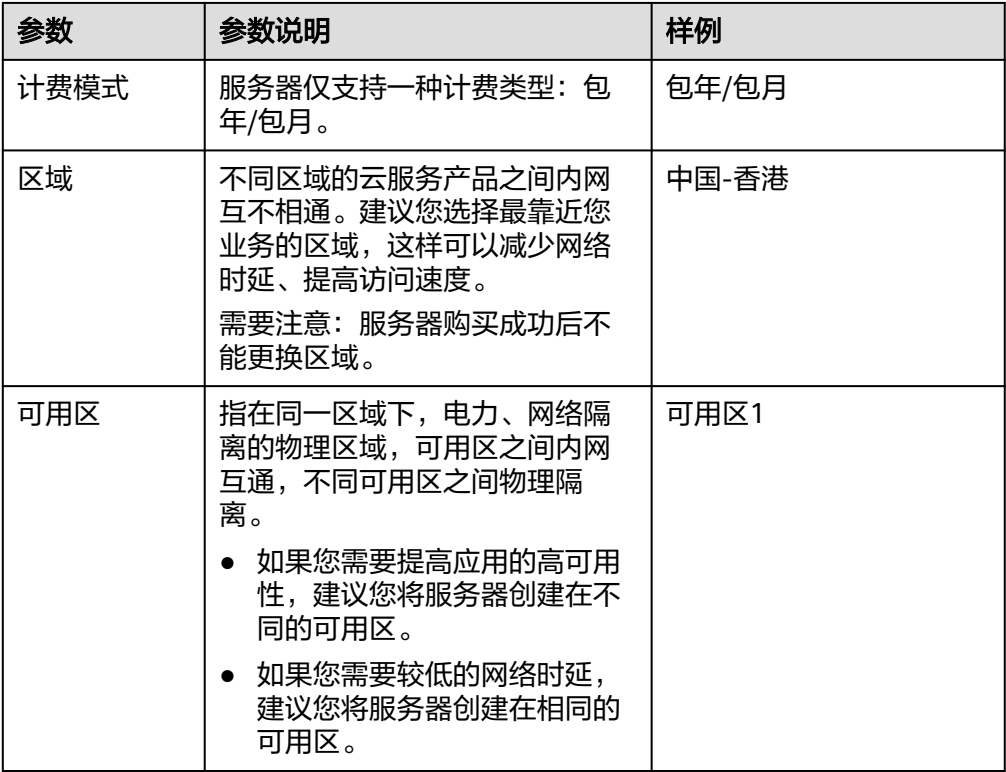

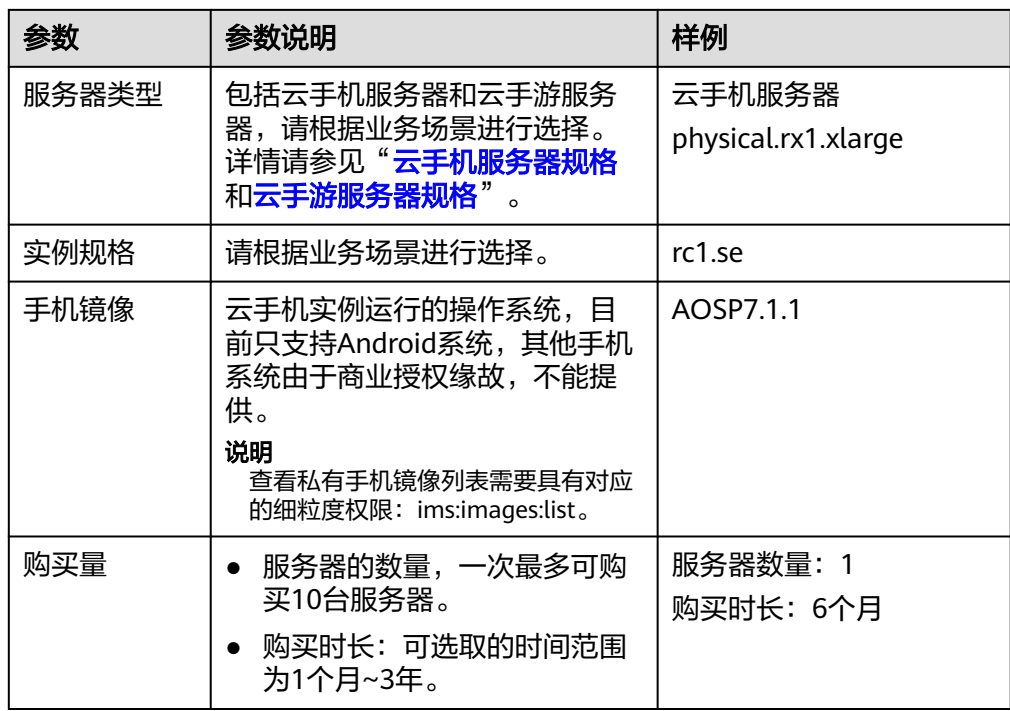

5. 单击"下一步:网络配置"。根据界面提示,完成网络配置。 推荐您使用自定义网络配置,如表**[1-2](#page-6-0)**所示。

#### <span id="page-6-0"></span>表 **1-2** 自定义网络配置

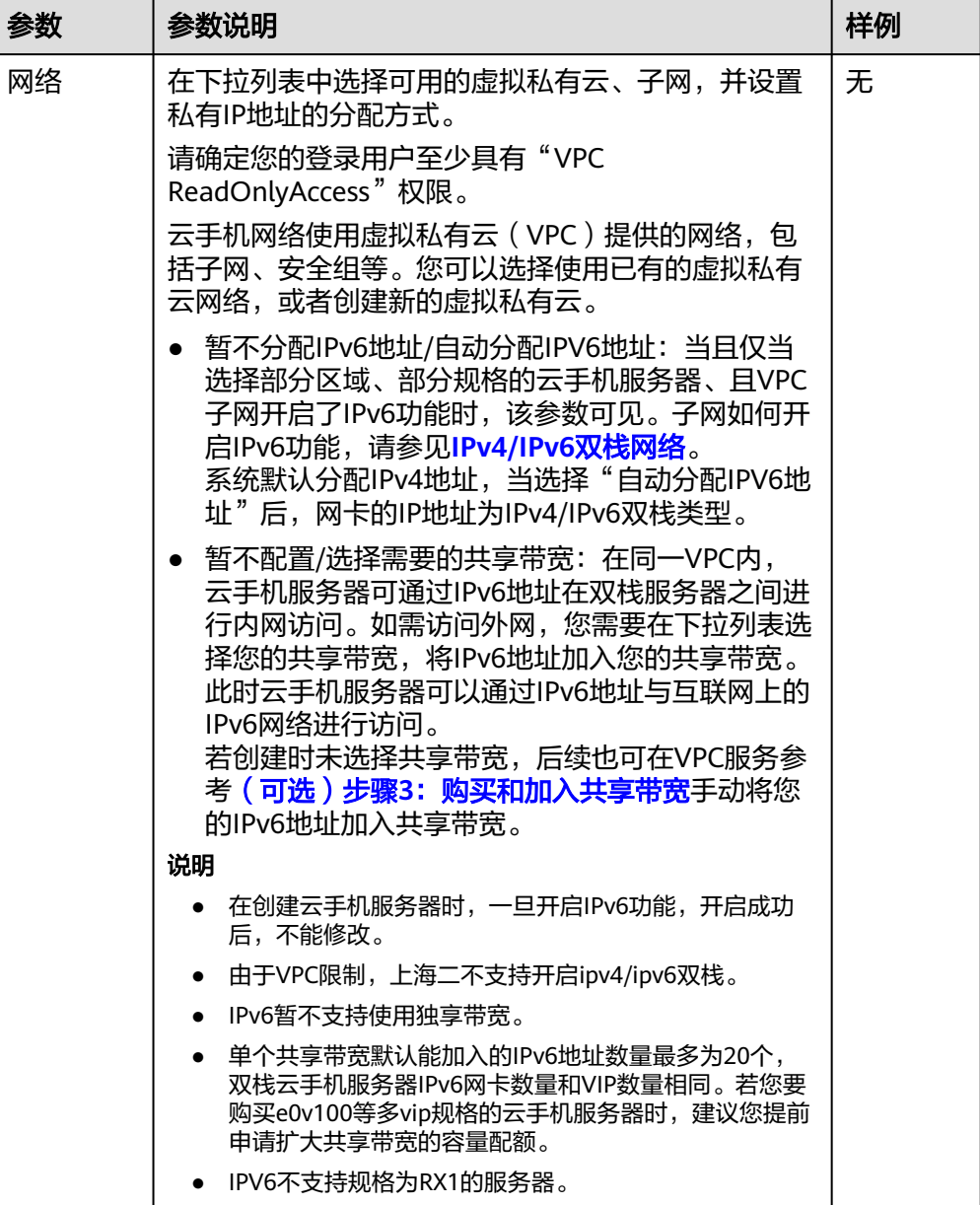

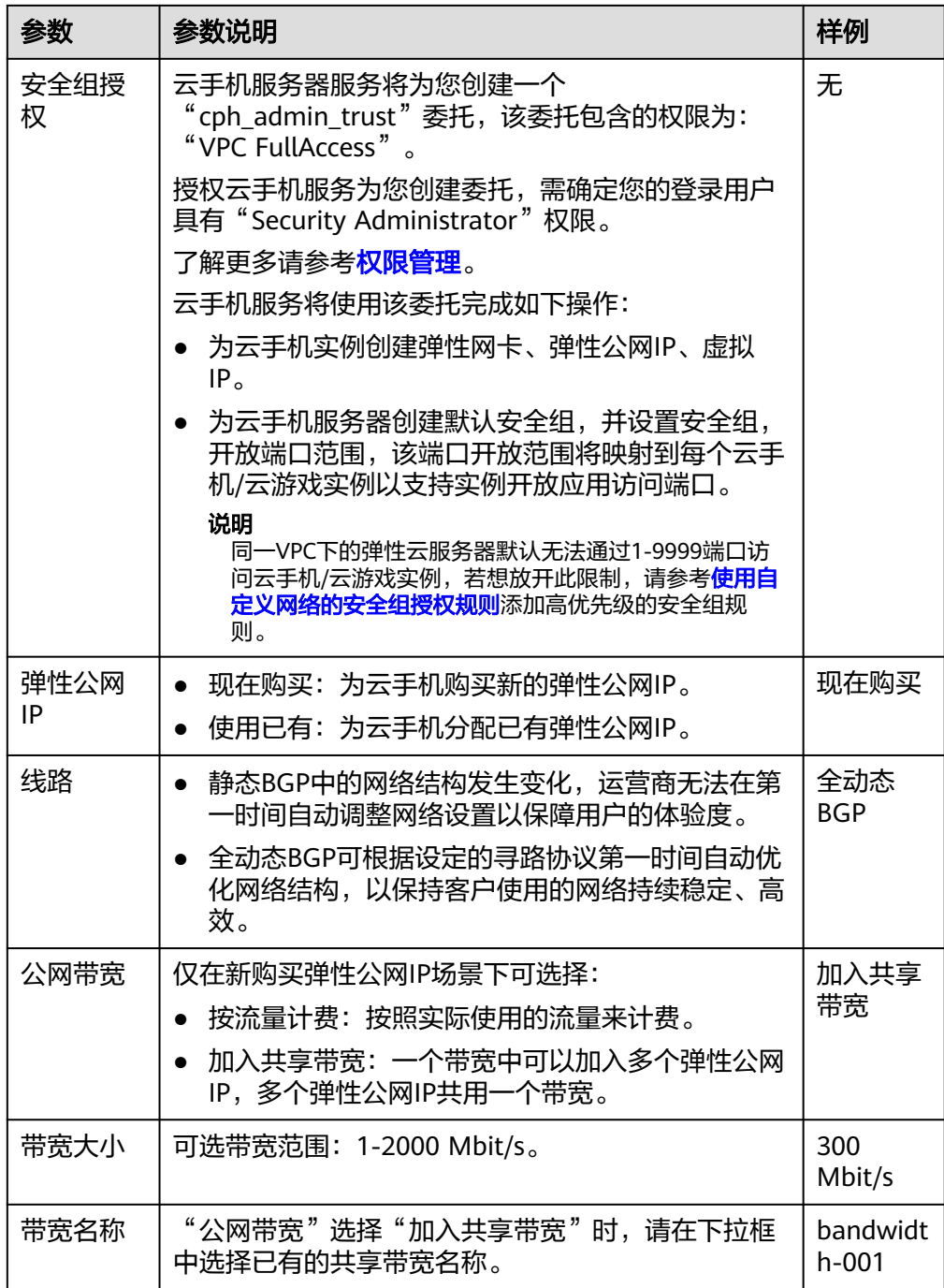

6. 单击"下一步:高级配置"。根据界面提示,完成高级配置,如表**[1-3](#page-8-0)**所示。

#### <span id="page-8-0"></span>表 **1-3** 参数说明

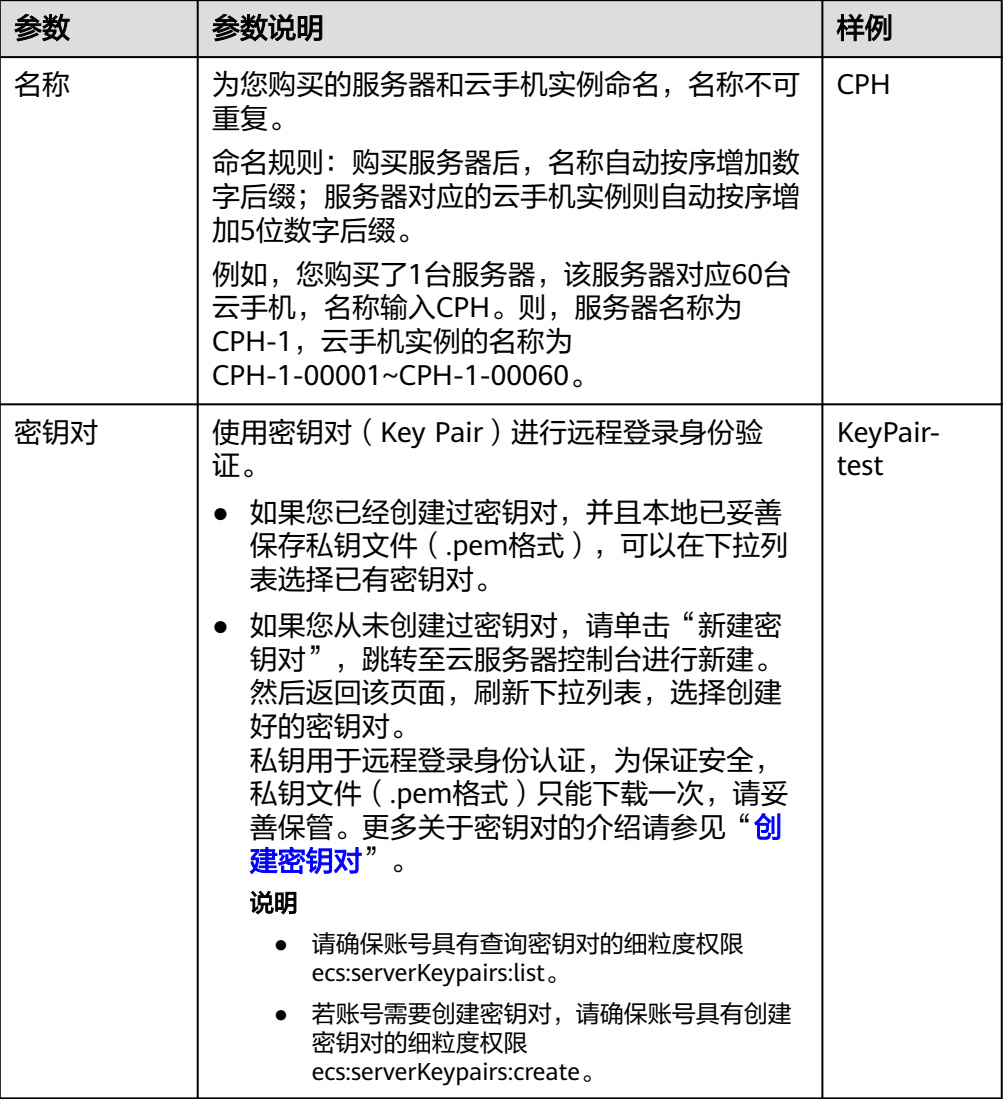

<span id="page-9-0"></span>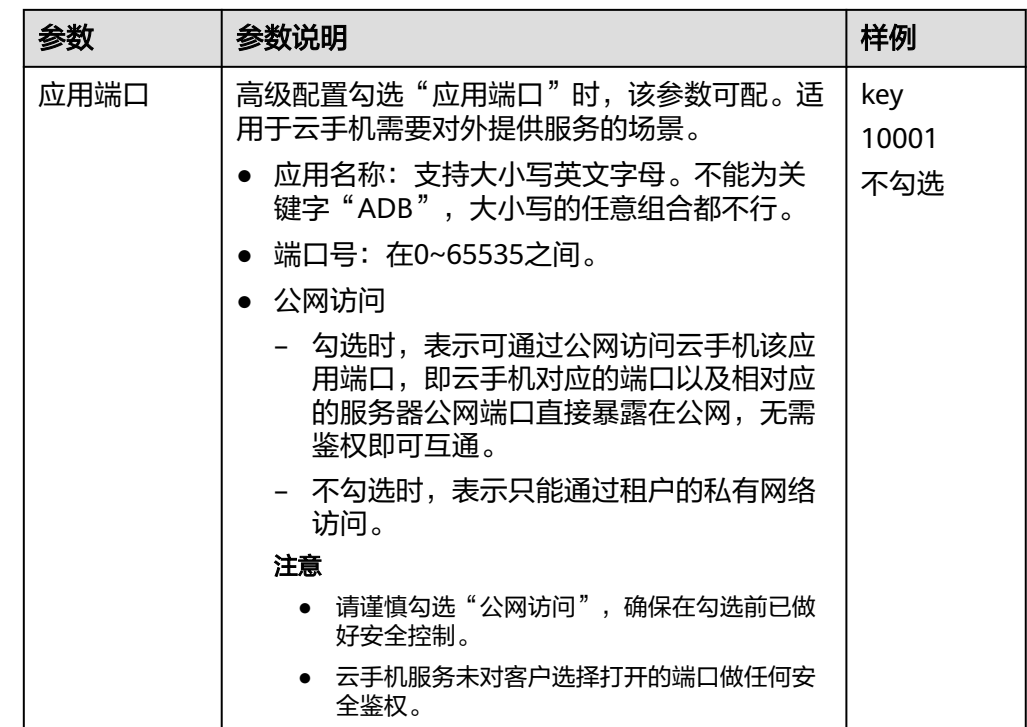

- 7. 单击"下一步:确认订单",您可再次核对信息。
	- 确认无误后,单击"立即购买"。
	- 如果还需要修改,单击"上一步",修改参数。
- 8. 根据界面提示,完成支付。 大约需要20~30分钟,购买服务器成功后,系统会自动创建好云手机。 云手机状态变为"运行中"时,表示云手机实例可使用。

## **1.2** 连接云手机并获取云手机画面

Airtest是跨平台UI自动化编译器,可使用Airtest工具快速获取云手机画面。

#### 前提条件

- 已购买并通过ADB方式登录云手机。详细操作请参见"<mark>购买云手机服务器</mark>"。
- 已在本地PC安装Airtest工具。

#### 说明

登录Airtest官网(**<https://airtest.netease.com/>**),下载符合您操作系统的版本并安装。

● 已关闭ADB连接的命令行窗口,并保证SSH隧道建立成功。

#### 操作步骤

1. 在Airtest主页单击"刷新ADB", 出现已连接的移动设备:

#### 图 **1-1** Airtest 主页

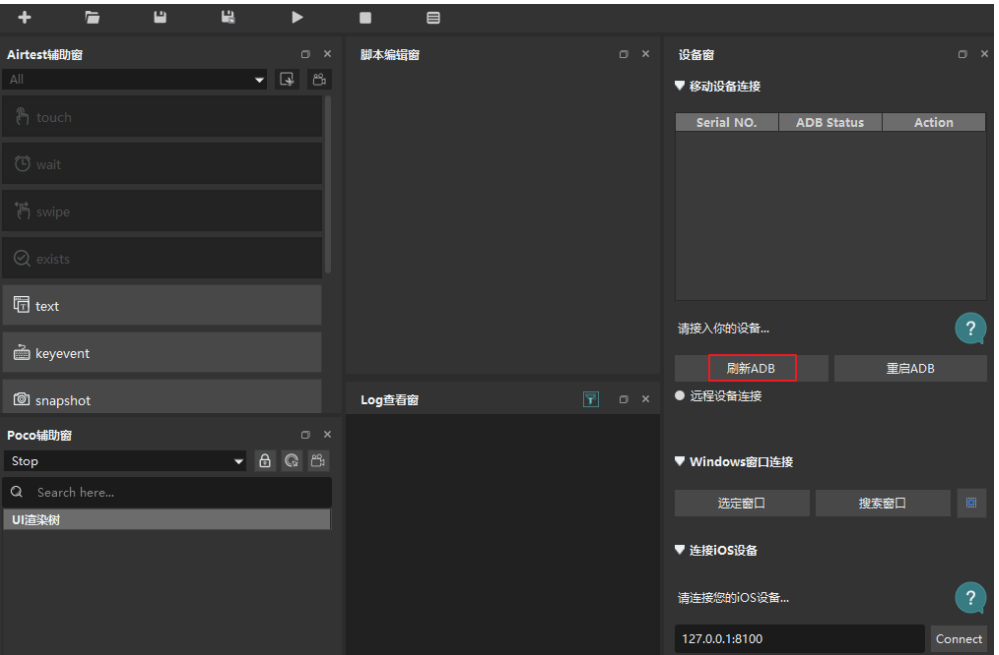

2. 如果没有出现您想要连接的设备,可选择下方的"远程设备连接",然后手动输 入对应云手机的ADB连接命令,如图**1-2**。

**adb connect 127.0.0.1:**1234

其中, 1234为建立SSH隧道时所使用的本地空闲端口。

#### 图 **1-2** 远程设备连接

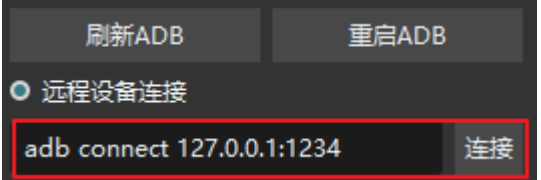

单击右侧的"连接"后, "移动设备链接"中即会出现所需连接的云手机。

#### 注意

请确保ADB连接的命令行窗口已关闭,否则会连接失败;并且保证SSH隧道建立 成功,否则即使已识别出移动设备,"ADB Status"也会出现"offline"状态, 导致无法获取云手机画面。

3. 在已识别的移动设备列表中单击对应设备右侧的"connect",即可获取云手机画 面:

#### 图 **1-3** 移动设备列表

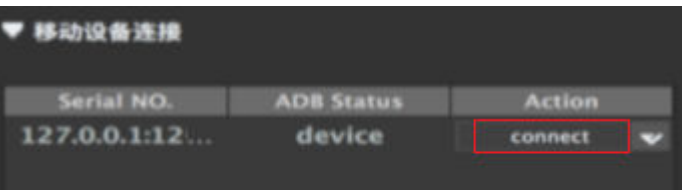

#### 图 **1-4** 云手机画面

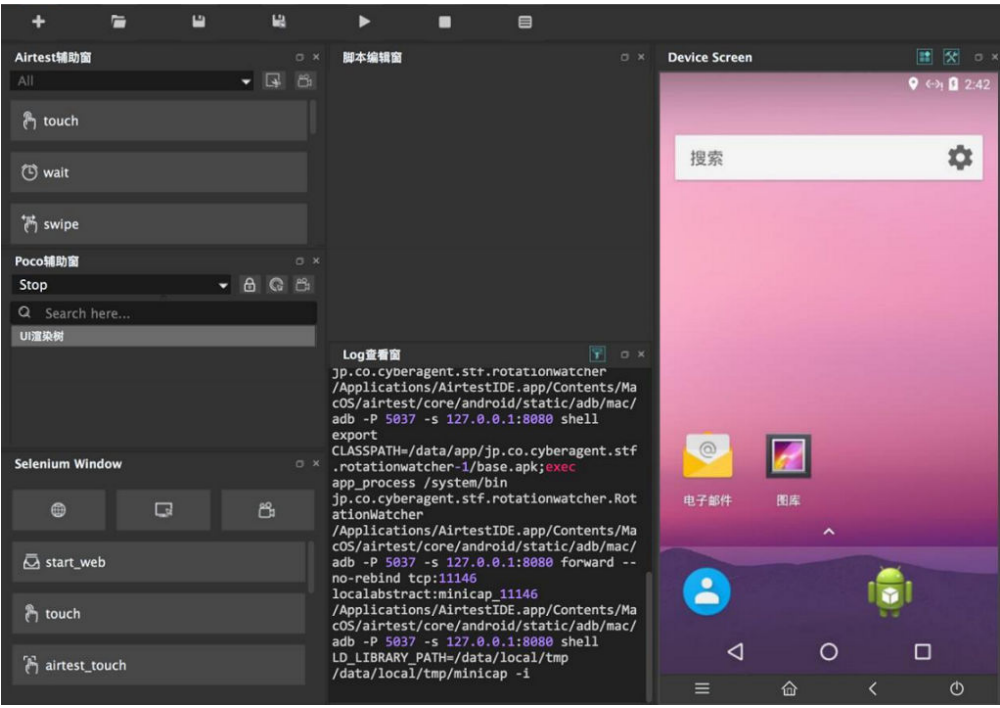

4. 若通过ADB连接了多台云手机,需要切换画面,可单击右上角的切换图标进行切 换。

#### <span id="page-12-0"></span>图 **1-5** 切换云手机

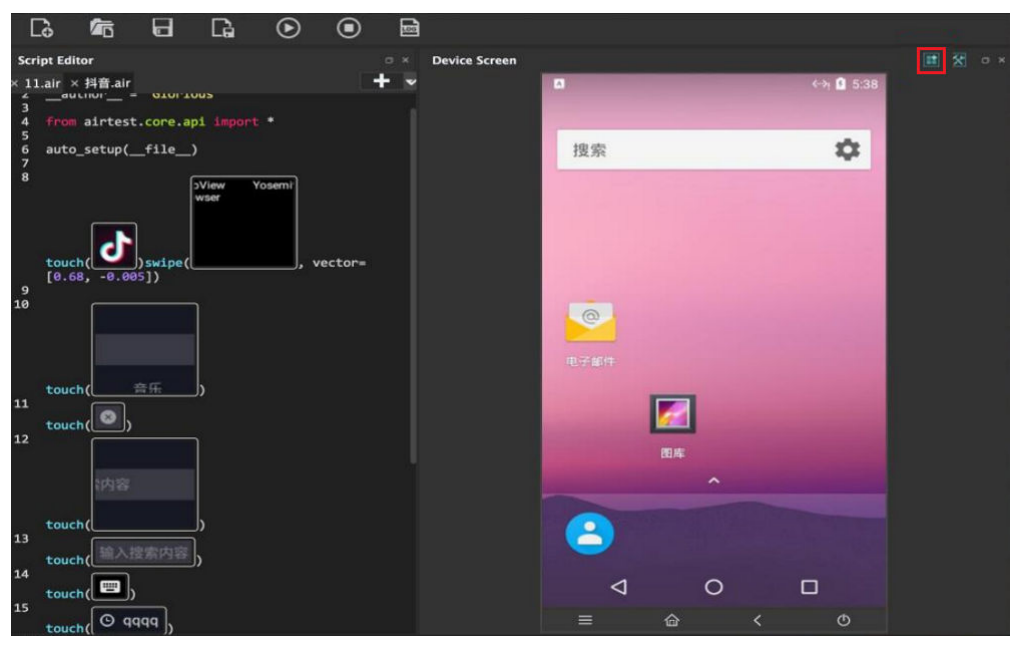

## **1.3** 云手机内管理程序保活方案

#### 管理程序形态分类

在云手机内的管理程序,基本分为两类:

Android APK Service 形态, 即以Android无UI的Service的形式在云手机后台运行。

Android JNI Native 形态, 即用Android JNI开发的Executable的二进制可执行程序。

#### 管理程序保活方案

两种形态的管理程序保活方案都依赖一个关键点: extend custom.sh, 即在云手机可 内置的钩子脚本。

钩子脚本 extend\_custom.sh 的机制说明:

云手机在系统 boot\_complete 之后会检查 /data/local/tmp 目录下是否有 extend custom.sh 脚本, 如果有则会执行此脚本。客户可以在此脚本中执行自己文件 的操作和移动,也可以启动和管理自己的程序等,但是有个限制条件是脚本执行超时 时间是10s。

#### **1. Service**形态的管理程序保活

Service形态的程序由于系统机制限制,首次安装之后,如果不启动是属于处于停止状 态的,而开机启动完成的广播使用了FLAG\_EXCLUDE\_STOPPED\_PACKAGES ,会使得 处于停止状态的应用收不到开机启动完成广播。因此,service管理程序的的安装和首 次启动都需要依赖在云手机 /data/local/tmp 目录下内置 extend\_custom.sh 脚本来实 现,后续重启开机就可以通过接收开机启动完成广播来自启动。

自启动可以在AndroidManifest.xml里配置接收开机广播并在对应的广播处理里启动 Service。

<!-- example code-->

```
<uses-permission android:name="android.permission.RECEIVE_BOOT_COMPLETED"/>
<!-- 适配 8.0及以上版本 -->
<uses-permission android:name="android.permission.FOREGROUND_SERVICE"/>
<receiver android:name=".DemoServiceReceiver">
   <intent-filter android:priority="1000">
      <action android:name="android.intent.action.BOOT_COMPLETED" />
      <category android:name="android.intent.category.DEFAULT" />
   </intent-filter>
 </receiver>
```
#### 开机广播处理并启动Service:

```
// example code
public class DemoServiceReceiver extends BroadcastReceiver {
   @Override
   public void onReceive(Context context, Intent intent) {
      if (!intent.getAction().equals("android.intent.action.BOOT_COMPLETED")) {
         return;
      }
      Intent serviceIntent = new Intent(context, DemoService.class);
     if (Build.VERSION.SDK_INT >= Build.VERSION_CODES.O) {
         context.startForegroundService(serviceIntent);
      } else {
         context.startService(serviceIntent);
      }
   }
}
```
#### service 程序的保活可以在对应的 Service 类里的 onStartCommand 函数里返回 START\_STICKY,这样的话,当 Service 进程被系统 kill 后可以被重新拉起。

```
// example code
public class DemoService extends Service {
   @Override
  public int onStartCommand(Intent intent, int flags, int startId) {
      //other todo...
      if (Build.VERSION.SDK_INT >= Build.VERSION_CODES.O) { //适配8.0及以上
         String channel_id = "MyTestService-id";
         String channel_name = "MyTestService-name";
         NotificationManager manager = (NotificationManager) getSystemService(NOTIFICATION_SERVICE);
         NotificationChannel Channel = new NotificationChannel(channel_id, channel_name, 
NotificationManager.IMPORTANCE_HIGH);
        if (manager != null) \{ manager.createNotificationChannel(Channel);
\qquad \qquad \} Notification notification = new 
Notification.Builder(this).setChannelId(channel_id).setSmallIcon(R.mipmap.ic_launcher).build();
         startForeground(100, notification);
\qquad \qquad \} return START_STICKY;
   }
}
```
安装和首次启动依赖的 extend\_custom.sh 脚本实现,示例如下(示例中默认apk文件 也在 /data/local/tmp 目录下):

```
# example code
```
# !/system/bin/sh

# APK名称 ApkName=service.apk # APK包名 PackageName=com.huawei.myapplication # Service ServiceName=com.huawei.myapplication/.MyService

```
InstallService() {
      count=`pm list packages | grep $PackageName |wc -l`
      if [ $count -le 0 ]; then
            echo "$ApkName is not installed, now install."
            ret=`pm install $ApkName`
            Succ="Success"
            if [ "$ret" == "$Succ" ]; then
                  echo "install succeed."
            else
                  echo "install failed."
                  exit 1
film and the film
      else
            echo "$ApkName is already installed."
            echo "Service start by boot_complete broadcast."
            exit 1
      fi
      return 0
}
StartService() {
   ret=`am startservice -n $ServiceName`
    Err="Error: Not found; no service started."
      contain=$(echo $ret | grep "${Err}")
      if [[ "$contain" != "" ]]; then
            echo "Service start failed."
            exit 1
      else
            echo "Service start succeed."
      fi
      return 0
}
main() {
      # 安装
     InstallService
      echo "To start when first installed."
      # 启动
     StartService
}
```
#### **2. Native**形态的管理程序保活

Native 管理程序需要被放在云手机 /system/bin 目录下, 并给予可执行权限, Native 程序依赖的二进制so库需要放在 system/lib 和 system/lib64 目录下。

Native程序、二进制so库文件等都可以通过共享存储或共享应用的方式推进手机的 data目录,然后利用 extend\_custom.sh 脚本将自己的文件放置在对应的目录下。针对 使用诉求不同,有以下几种方式:

#### (**1**)系统级保活

可以实现 init\_custom.rc 文件,并将文件移动到 /data/local/目录下,然后需要重启手 机生效,重启手机后系统会扫描到 init\_custom.rc 文件并在 boot\_completed 之后启 动 NativeDemo (示例中 Native 管理程序名), 如果 NativeDemo 进程异常退出或 被kill都会被系统再次拉起。

```
on property:sys.boot_completed=1
   start NativeDemo
service NativeDemo /system/bin/NativeDemo
```
 user root group root disabled writepid /dev/cpuset/system-background/tasks

系统级保活方式有以下优缺点:

优点:系统级的自启动和保活,可靠性高,拉起实时性高。

缺点:需要重启一次手机才可生效。

#### (**2**)用户级保活

如果既需要开机自启又需要保活管理程序,而且不希望重启手机生效,可以先在 extend\_custom.sh 脚本中执行一个管理程序的检测保活脚本 native\_demo\_monitor.sh,由管理程序的检测保活脚本真正实现 NativeDemo 管理程 序的启动和保活。

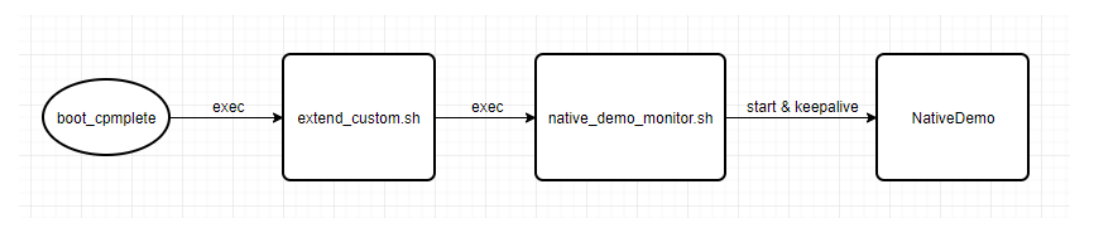

extend\_custom.sh 钩子脚本实现示例:

```
# example code
```

```
# !/system/bin/sh
```
[[ -f /data/local/tmp/native\_demo\_monitor.sh ]] && sh /data/local/tmp/native\_demo\_monitor.sh &

native\_demo\_monitor.sh 脚本实现示例:

```
# example code
# !/system/bin/sh
file_dir="/data/demo"
CopyFile() {
      cp -rf $file_dir/NativeDemo /system/bin/
      chmod 755 /system/bin/NativeDemo
      cp $file_dir/lib*.so /system/lib64/
}
CheckIfCopyFile() {
      if [ -s $file_dir ]; then
            echo "file exist"
            CopyFile
      else
            echo "file not exist"
      fi
}
Start() {
      nohup NativeDemo &
}
KeepAlive() {
      while do
            echo "check NativeDemo proc"
            proc_count=`ps | grep NativeDemo | wc -l`
            if [ $proc_count -le 0 ]; then
                  echo "start NativeDemo"
                  Start
            else
                  echo "NativeDemo already started"
film and the film
            sleep 5
      done
```
}

<span id="page-16-0"></span>main() { **CheckIfCopyFile**  KeepAlive }

main

用户级保活方式有以下优缺点:

优点:不需要重启手机即可生效。

缺点:拉起的实时性不如系统级,依赖检查的循环间隔时间。

## **1.4** 云手机应用部署

## **1.4.1** 获取云手机列表

参考《云手机服务器API参考》的"<del>[查询云手机列表](https://support.huaweicloud.com/intl/zh-cn/api-cph/cph_api_0503.html)</del>"章节获取云手机列表。

#### 接口示例

```
GET https://{CPH Endpoint}/v1/{project_id}/cloud-phone/phones?
phone_name={phone_name}&server_id={server_id}&status={status}&offset={offset}&limit={limit}&type={typ
e}
Header:
Content-Type: application/json
X-Auth-Token: ${token}
```
#### 其中,

- CPH Endpoint为Endpoint列表中CPH对应区域的终端节点,如中国-香港为 cph.ap-southeast-1.myhuaweicloud.com。
- project id为云手游服务器所属区域对应的项目ID, 如 083e9f825e80f50c2f96c0045edc70e8。可通过如下方式获取:
	- a. 登录管理控制台。
	- b. 单击右上角用户名下的"我的凭证"。
	- c. 在"API凭证"页面的项目列表中获取项目ID。

#### 图 **1-6** 获取项目 ID

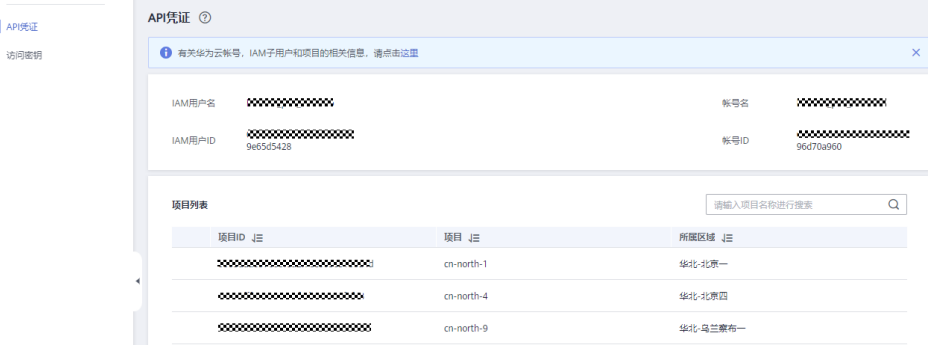

- URL中"?"之后的部分为可选参数。
- \$token为<mark>获取[Token](https://support.huaweicloud.com/intl/zh-cn/api-iam/iam_30_0001.html)</mark>接口的响应结果。

#### <span id="page-17-0"></span>接口使用示例

GET https://cph.cn-north-4.myhuaweicloud.com/v1/083e9f825e80f50c2f96c0045edc70e8/cloud-phone/ phones Header: Content-Type: application/json X-Auth-Token: \${token}

#### 说明

\${token}需要换成实际获取到的token值。

## **1.4.2** 为单台云手机安装应用

参考《云手机服务器API参考》的"[安装](https://support.huaweicloud.com/intl/zh-cn/api-cph/cph_api_0530.html)**apk**"章节为单台云手机安装应用。

#### 前提条件

- 云手机服务器所在Region的OBS桶中已经存放好对应的APK安装包。否则,需要 上传安装包,可参[考场景二:快速通过](https://support.huaweicloud.com/intl/zh-cn/qs-obs/obs_qs_0002.html)**OBS Browser+**上传下载文件进行上传。
- 确保已经配置好OBS桶的授权策略,若未配置请参考委托**[CPH](#page-46-0)**操作**OBS**桶章节来 完成配置。

#### 接口示例

```
POST https://{CPH Endpoint}/v1/{project_id}/cloud-phone/phones/commands
Header:
Content-Type: application/json
X-Auth-Token: ${token}
Body:
{
   "command": "install",
   "content": "-t -r obs://{bucket_name}/{object_path}",
   "phone_ids": [
      "xxxxxxxxxxxxxxxxxxxxxxxxxxxx
   ]
}
```
#### 其中,

- CPH Endpoint、project id、\${token}等参数取值可以参考<mark>[获取云手机列表](#page-16-0)</mark>章节的 说明获取。
- bucket name为对象存储服务OBS的桶名, object path为apk安装包的存放路 径。
- phone\_ids为需要安装应用的云手机ID(通过**获取云手机列表**获得,可以填多个, 填多个则为多台云手机安装apk应用)。

#### 接口使用示例

```
POST https://cph.cn-east-3.myhuaweicloud.com/v1/081ceeb7fb800f0c2f4cc004bb39c2f7/cloud-phone/
phones/commands 
Content-Type: application/json
X-Auth-Token: ${token}
{ 
   "command": "install", 
   "content": "-t -r obs://yzw-apk-install/apk/com.hermes.bgame.apk", 
   "phone_ids": [ 
      "bdc2f2e960164dd9a2765374afeea300" 
   ] 
}
    yzw-apk-install为OBS桶名, apk/com.hermes.bgame.apk为安装包存放路径,
     obs://yzw-apk-install/apk/com.hermes.bgame.apk为安装包全路径。
```
● \${token}需要换成实际获取到的token值。

## <span id="page-18-0"></span>**1.4.3** 生成应用版本 **tar** 包并推至 **OBS** 桶

#### 前提条件

- 需确保云手机已安装对应的应用。
- 确保已配置好OBS桶的授权策略,具体操作请参考委托**[CPH](#page-46-0)**操作**OBS**桶章节。

#### 接口示例

```
POST https://{CPH Endpoint}/v1/{project_id}/cloud-phone/phones/batch-storage
Header:
Content-Type: application/json
X-Auth-Token: ${token}
Body:
{
   "storage_infos": [{
      "phone_id": "xxxxxxxxxxxxxxxxxxxxxxxxxxxxxx",
      "include_files": [
         "/data/app/${package_name}-1",
        "/data/app/${package_name}-2",
         "/data/data/${package_name}",
         "/data/media/0/Android/data/${package_name}"
\qquad \qquad ],
 "bucket_name": "${bucket_name}",
      "object_path": "apk/${package_name}_${version_name}.tar"
   }]
}
```
其中,

- CPH Endpoint、project\_id、\${token}、bucket\_name、object\_path等参数可以 参考**为单台云手机安装应用**章节的说明获取 。
- phone\_id为安装了对应应用的云手机ID。
- 如上示例中, include files的四个元素为固定路径。
- 如果该安装包为xapk类型,则需要在include files中增加"/data/media/obb/\$ {package\_name}"路径。
- object\_path为tar包上传的目的路径。

#### 须知

apk为任意已存在文件夹,\${package\_name}\_\${version\_name}.tar中除.tar后缀 外,其余内容需根据实际名称来修改。

package\_name为当前应用的包名, version\_name为当前应用的版本号。

### **1.4.4** 部署应用

#### 存储 **2.0** 机器(推荐)

推送tar包至服务器,即将文件"apk/\${package\_name}\_\${version\_name}.tar"推送 到服务器 (\${server\_id1}和\${server\_id2})的共享应用中。

接口示例

```
POST https://{CPH Endpoint}/v1/{project_id}/cloud-phone/phones/share-apps
Header: 
Content-Type: application/json 
X-Auth-Token: ${token} 
Body: 
{
    "package_name": "${package_name}"
   "bucket_name": "${bucket_name}",
   "object_path": "apk/${package_name}_${version_name}.tar",
    "server_ids": [
      "${server_id1}",
      "${server_id2}"
   ]
}
```
其中,

- CPH Endpoint、project\_id、\${token}、bucket\_name、object\_path等参数 可以参考**1.4.2-**[为单台云手机安装应用的](#page-17-0)说明获取。
- package\_name为应用在安卓系统中的包名,例如: com.miniteck.miniworld。
- object\_path为tar包上传的目的路径。
- package\_name为当前应用的包名, version\_name为当前应用的版本号。

#### 说明

apk为任意已存在文件夹,\${package\_name}\${version\_name}.tar中除.tar后缀外,其余 内容需根据实际名称来修改。

- server\_ids为部署应用版本的目标服务器ID列表,可以填写多个,服务器ID可 通过"[查询云手机服务器列表"](https://support.huaweicloud.com/intl/zh-cn/api-cph/cph_api_0502.html)接口获得。
- 使用示例

参考《云手机服务器API参考》的"<mark>推送共享应用</mark>"章节。

#### 存储 **1.0** 机器

推送tar包至服务器,即将文件"apk/\${package\_name} \${version\_name}.tar"推送 到服务器(\${server\_id1}和\${server\_id2})的共享存储中。

接口示例

```
POST https://{CPH Endpoint}/v1/{project_id}/cloud-phone/phones/share-files
Header: 
Content-Type: application/json 
X-Auth-Token: ${token} 
Body: 
{
 "bucket_name": "${bucket_name}",
 "object_path": "apk/${package_name}_${version_name}.tar",
  "server_ids": [
      "${server_id1}",
      "${server_id2}"
   ]
}
```
其中,

- CPH Endpoint、project\_id、\${token}、bucket\_name、object\_path等参数 可以参考**4.2** [为单台云手机安装应用](#page-17-0)的说明获取。
- object path为tar包上传的目的路径。
- package\_name为当前应用的包名, version\_name为当前应用的版本号。

#### <span id="page-20-0"></span>说明

apk为任意已存在文件夹, \${package\_name} \${version\_name}.tar中除.tar后缀外, 其余内容需根据实际名称来修改。

- server\_ids为部署应用版本的目标服务器ID列表,可以填写多个,服务器ID可 通过"<del>查询云手机服务器列表</del>"接口获得。
- 使用示例

参考《云手机服务器API参考》的"**推送共享存储文件**"章节。

后续操作

参考《云手机服务器API参考 》"<mark>重置云手机</mark>"接口,批量重置所有云手机。

## **1.4.5** 更新应用版本

#### 存储 **2.0** 的机器(推荐)

#### 确保手机已经卸载应用

#### 推送最新的应用

#### 随后,在需要时调用**appctrl start**会启动最新版本应用

#### 存储 **1.0** 的机器

更新应用版本,需要先删除服务器上的旧版本应用,然后重新部署新版本应用。

#### 删除旧版本应用

```
● 接口示例:
     POST https://{CPH Endpoint}/v1/{project_id}/cloud-phone/phones/share-files
     Header: 
     Content-Type: application/json 
     X-Auth-Token: ${token} 
     Body: 
     { 
         "file_paths": [
            "/data/app/${package_name}-1", 
            "/data/app/${package_name}-2", 
           "/data/data/${package_name}", 
           "/data/media/0/Android/data/${package_name}" 
      ],
      "server_ids": [ 
           "${server_id1}", 
            "${server_id2}" 
         ]
     }
```
删除服务器(\${server\_id1}和\${server\_id2})共享存储中的文件,文件列表包 含:"/data/app/\${package\_name}-1", "/data/app/\${package\_name}-2", "/ data/data/\${package\_name}", "/data/media/0/Android/data/\$ {package\_name}"。

其中,

- CPH Endpoint、project\_id、\${token}等参数可以参[考为单台云手机安装应用](#page-17-0) 的说明获取。
- file\_paths的内容等同[于生成应用版本](#page-18-0)**tar**包并推至**OBS**桶中的include\_files, 其中package\_name为当前应用的包名。
- server\_ids为部署应用版本的目标服务器ID列表,可以填写多个,服务器ID可通 过["查询云手机服务器列表](https://support.huaweicloud.com/intl/zh-cn/api-cph/cph_api_0502.html)"接口获得。
- 使用示例: 参考《云手机服务器API参考》的"[删除共享存储文件"](https://support.huaweicloud.com/intl/zh-cn/api-cph/cph_api_0535.html)章节。

#### 部署新版本应用

参考<mark>部署应用</mark>来部署应用。

# <span id="page-22-0"></span>**2** 云手机共享应用管理最佳实践

## **2.1** 共享应用特性综述

共享应用特性与共享存储特性均提供了在多台手机上批量安装应用的能力,但相比共 享存储,共享应用特性更加节省存储空间。

共享存储场景,客户推送的应用tar包会先存放的共享目录,随后需要再拷贝一份到手 机中才能使用;而共享应用场景应用tar包实际仅存放在共享目录,随后使用时直接映 射到手机中使用,所以不会占用手机的空间。

## **2.2** 共享应用特性使用指导

## **2.2.1** 购买支持共享应用的云手机服务器

当前所有规格均支持共享应用,您只需要选择所需的共享空间大小后购买即可。

需要注意的是,若您想要使用共享应用,共享存储的大小需要选择一个大于0的值。为 0表示新购机器无共享应用空间。

#### <span id="page-23-0"></span>图 **2-1** 共享存储

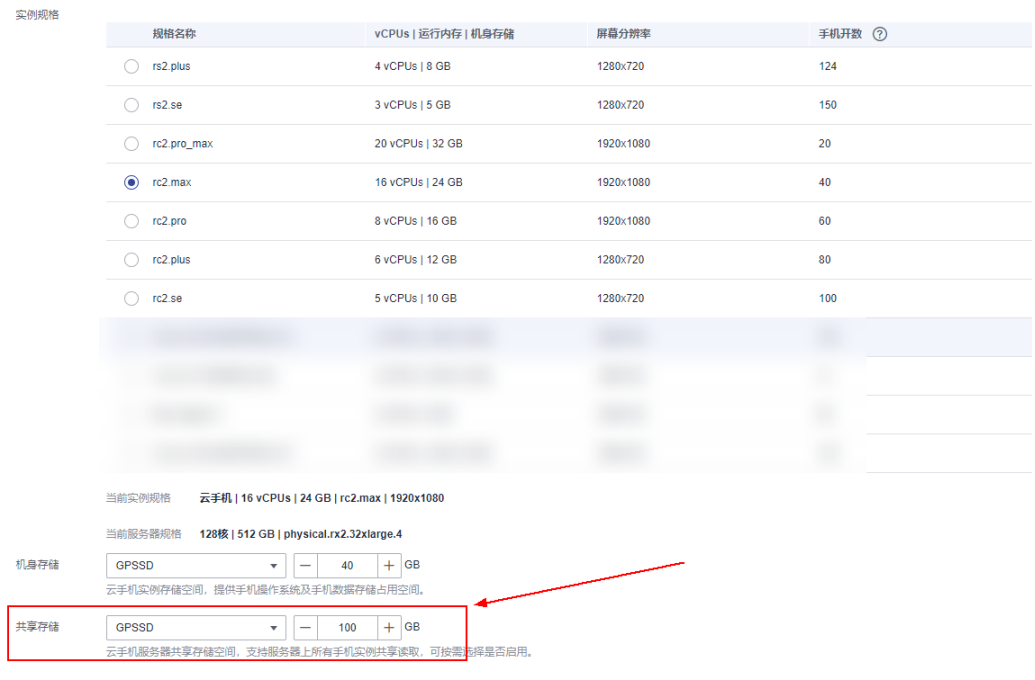

## **2.2.2** 准备应用 **tar** 包

#### 获取云手机列表

云手机列表按照创建时间进行降序排列。分页查询可以指定offset以及limit。如果不存 在云手机,则返回空列表。

详细步骤请参考《云手机服务器API参考》的["查询云手机列表"](https://support.huaweicloud.com/intl/zh-cn/api-cph/cph_api_0503.html)章节获取云手机列 表。

#### 为单台云手机安装应用

在云手机中安装apk。系统会将指定的apk文件下载后直接安装到云手机中。

支持安装单apk应用和多apk应用。可使用install命令安装单apk应用,一次只支持安装 一个apk;可使用install-multiple命令安装多apk应用(多apk应用为单个应用拆分成 多个apk),一次只支持同一个应用的多个apk。

详细步骤请参考《云手机服务器API参考》的["安装](https://support.huaweicloud.com/intl/zh-cn/api-cph/cph_api_0530.html)**apk**"章节为单台云手机安装应 用。

#### 生成应用版本 **tar** 包并推至 **OBS** 桶

#### 前提条件

- 需确保云手机已安装对应的应用。
- 确保已配置好OBS桶的授权策略,具体操作请参考委托**[CPH](#page-46-0)**操作**OBS**桶章节。

通过接口生成的应用版本tar包并推至OBS桶中,接口示例请参见[生成应用版本](#page-18-0)**tar**包并 推至**[OBS](#page-18-0)**桶。

## <span id="page-24-0"></span>**2.2.3** 将应用 **tar** 包推送至云手机服务器

首次推送或更新应用包,需要调用推送共享应用接口,将OBS桶内的应用tar包推送至 云手机服务器。

curl命令示例如下:

curl -i -k -X POST "https://\${CPH Endpoint}/v1/\${projectId}/cloud-phone/phones/share-apps" -H "Content-Type: application/json" -H "X-Auth-Token: \$token" -d ' {

```
 "package_name": "com.miniteck.miniworld",
   "bucket_name": "your-bucket-name", 
"object_path": "your/dir/miniworld.tar",
"pre_install_app": 1,
    "server_ids": ["1678567b8bab40f93711234cb8","1234567b8bab40ffb711234cb"]
}'
```
其中,

- bucket\_name、object\_path分别对应步骤**[3](#page-29-0)**中的内容。
- server\_ids为接受文件推送的服务器ID列表。指定多个服务器ID,可以实现多台服 务器上的云手机均安装APP的诉求。
- pre\_install\_app 为1表示预安装应用, 0表示不预安装。共享应用在重启或重置手 机后,如果未开启预安装,应用会"丢失",需要再次调用appctrl install或者 appctrl start才能继续使用;开启预安装,可以直接使用。
- 该接口创建的推送任务是异步执行的,需要随后调用<mark>查询任务执行状态列表</mark>接 口,查询任务实际是否执行成功。
- 注意: 不能向低版本服务器推送高版本手机导出的应用包, 否则可能会造成兼容 性问题(例如aosp7服务器不支持导入从aosp9手机导出的应用)。

该接口的更多说明,请参考"**推送共享应用**"。

### **2.2.4** 使用 **appctrl** 命令管理共享应用

appctrl是存在于云手机中的一个管理共享应用的命令,需要在云手机中执行。

目前有两种方式在云手机中执行命令:

- 1. 通过ADB连接直接连接云手机,请参考**[https://support.huaweicloud.com/](https://support.huaweicloud.com/intl/zh-cn/usermanual-cph/cph_ug_0017.html) [intl/zh-cn/usermanual-cph/cph\\_ug\\_0017.html](https://support.huaweicloud.com/intl/zh-cn/usermanual-cph/cph_ug_0017.html)**。
- 2. 调用API接口在云手机中执行命令,请参考**[https://support.huaweicloud.com/](https://support.huaweicloud.com/intl/zh-cn/api-cph/cph_api_0532.html) [intl/zh-cn/api-cph/cph\\_api\\_0532.html](https://support.huaweicloud.com/intl/zh-cn/api-cph/cph_api_0532.html)**。

#### 使用 **appctrl start** 启动应用

使用场景:appctrl start命令用于安装应用到手机,并启动应用。

前置条件:应用的tar包已经推送到云手机服务器。

使用指导:appctrl start {包名} {launch\_activity}

例: 启动地铁跑酷:

**appctrl start com.kiloo.subwaysurf com.idsky.android.impl.ui.IdskySplashActivity** 建议尽可能地确保传入应用的启动activity名称;如果确实无法获得应用的启动activity 名称,可以只传入启动包名,让appctrl内部去获取启动项,即通过: appctrl start package\_name 直接打开应用。

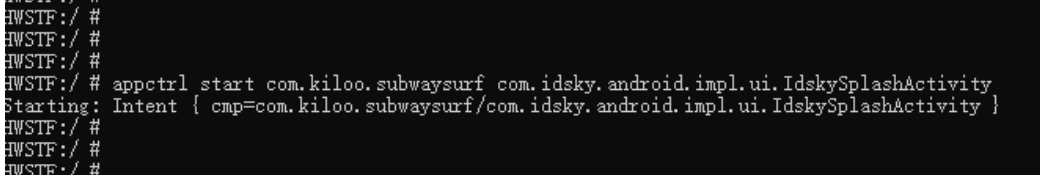

#### 使用 **appctrl uninstall** 卸载应用

使用场景:当手机中不再使用时,可以调用appctrl uninstall将应用从手机中卸载。建 议每次使用完该应用就执行卸载。保证数据安全和后续使用最新版本。

前置条件:目标手机已经通过appctrl install或者appctrl start安装了应用。

使用指导:在手机中执行appctrl uninstall {包名}

例如: 卸载地铁跑酷

appctrl uninstall com.kiloo.subwaysurf

HWSTF:/ #<br>HWSTF:/ #<br>HWSTF:/ # HWSTF:/ # Success success<br>Broadcasting: Intent { act=com.huawei.action.CPH\_REQUEST\_GC }<br>Broadcast completed: result=0<br>HWSTF:/ #<br>HWSTF:/ # HWSTF:/ #

#### 使用 **appctrl clear** 清理应用数据

使用场景:当手机实例会分配给不同用户使用时,每次重启或者重启后分配给新用户 前调用appctrl clear清理手机上所有的非预安装应用。

前置条件:手机已经重启或者重置,准备分配给新的用户使用。

使用指导:直接在手机中调用 appctrl clear

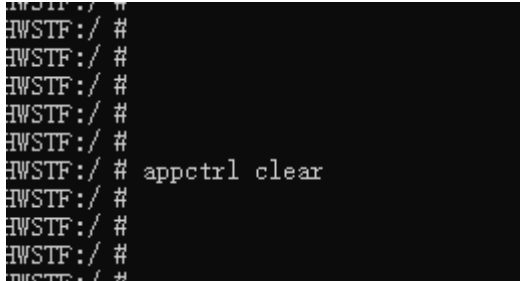

#### 应用版本更新

前置条件:制作好新版本应用的tar包;从手机中卸载旧版本应用。

使用指导:

- 1. 推送最新的版本的tar包到共享存储。
- 2. 执行appctrl start或appctrl install会自动安装新版本。

### <span id="page-26-0"></span>**2.2.5** 删除应用

使用场景:当应用不再使用需要下线时可删除共享应用。

前置条件:云手机服务器上的所有手机均已经卸载该应用。

使用指导:调用DeleteShareApps接口(https://support.huaweicloud.com/intl/zh-cn/ api-cph/cph\_api\_0547.html)删除应用。

curl命令示例如下:

curl -i -k -X DELETE "https://\${CPH Endpoint}/v1/\${projectId}/cloud-phone/phones/share-apps" -H "Content-Type: application/json" -H "X-Auth-Token: \$token" -d '

```
{
   "package_name": "com.miniteck.miniworld",
  "server_ids": ["1678567b8bab40f93711234cb8","1234567b8bab40ffb711234cb"]
}'
```
其中, server ids为接受文件推送的服务器ID列表, 可以指定多个服务器ID。

该接口创建的推送任务是异步执行的,需要随后调用<mark>查询任务执行状态列表</mark>接口,查 询任务实际是否执行成功。

## **2.2.6** 以共享应用的方式预置配置文件

使用场景: 需要批量在多个云手机中放置一个或者多个文件,例如配置文件或者脚本

操作步骤:

1. 按照需要的目录结构将文件打包成com.cph.config.tar包。

例如,下面的包,包含一个脚本文件和一个文本文件:

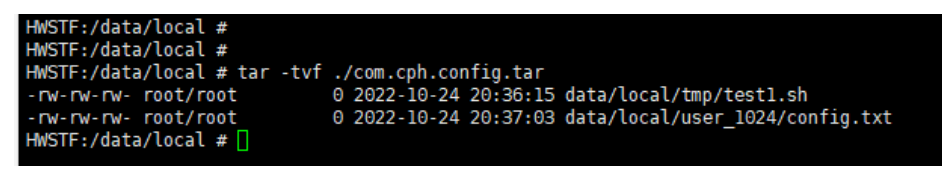

- a. 参[考准备应用](#page-23-0)**tar**包章节将tar包推送到OBS桶中。
- b. 参考将**tar**[包推送到目标云手机服务器](#page-24-0),需要将预安装标记置为1。
- c. 重启需要放置文件的云手机。

完成后,tar包里的文件会被拷贝到目标云手机服务器中所有已经重启的云手机 中。

## **2.3 appctrl** 命令

#### 命令概述

appctrl为云手机内新增加命令行,该命令仅支持通过API PushShareApps推送应用的 快速启动、安装、卸载和清理功能。

#### 命令使用

usage: appctrl [start] [install] [uninstall] [clear] appctrl start package\_name package.activity\_name appctrl install package\_name appctrl uninstall package\_name appctrl clear

#### 命令选项

start:根据传入的{包名}和{package.activity\_name}启动已推送成功的应用。 install:已经成功推送到共享存储的应用,根据传入的包名,安装应用到手机。 uninstall:根据传入的包名卸载应用,仅支持通过appctrl start或install启动的应用。 clear:卸载、清理通过appctrl start启动或install的所有非预安装应用。

<span id="page-28-0"></span>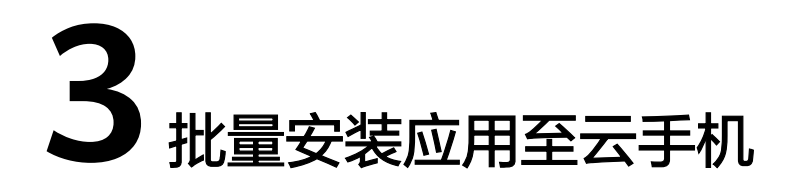

在一台云手机内安装APP后,可以通过调用接口的方式将此APP共享安装至多台云手 机,省去重复安装的时间。

#### 说明

假设这台安装了APP的云手机为种子云手机。

#### 约束与限制

该方案仅适用于非qemu规格的云手机,即实例规格名称中不包含"qemu"字 样。

#### 图 **3-1** 实例规格

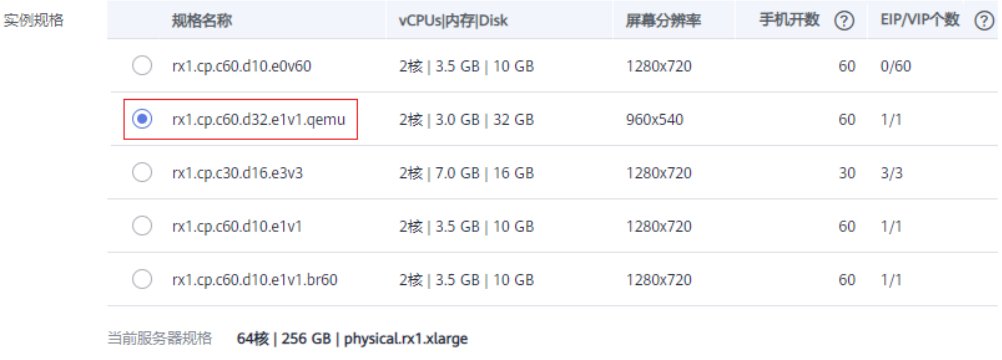

当前实例规格 2核 | 3.0 GB | 32 GB | rx1.cp.c60.d32.e1v1.qemu | 960x540

● 种子云手机必须为一台未进行过任何操作的云手机。如果云手机上存在历史操 作,[请重置云手机。](https://support.huaweicloud.com/intl/zh-cn/usermanual-cph/cph_ug_0008.html)

#### 操作步骤

1. 登录管理控制台,选择"存储 > 对象存储服务 OBS",参考"<mark>批量控制</mark>"创建一 个用来存放文件的OBS桶,并为桶设置访问权限。 注意: 为了成功上传文件到桶, 在创建桶策略时请设置为"目录读写"模式, 如 图**[3-2](#page-29-0)**所示。

#### <span id="page-29-0"></span>图 **3-2** 创建桶策略

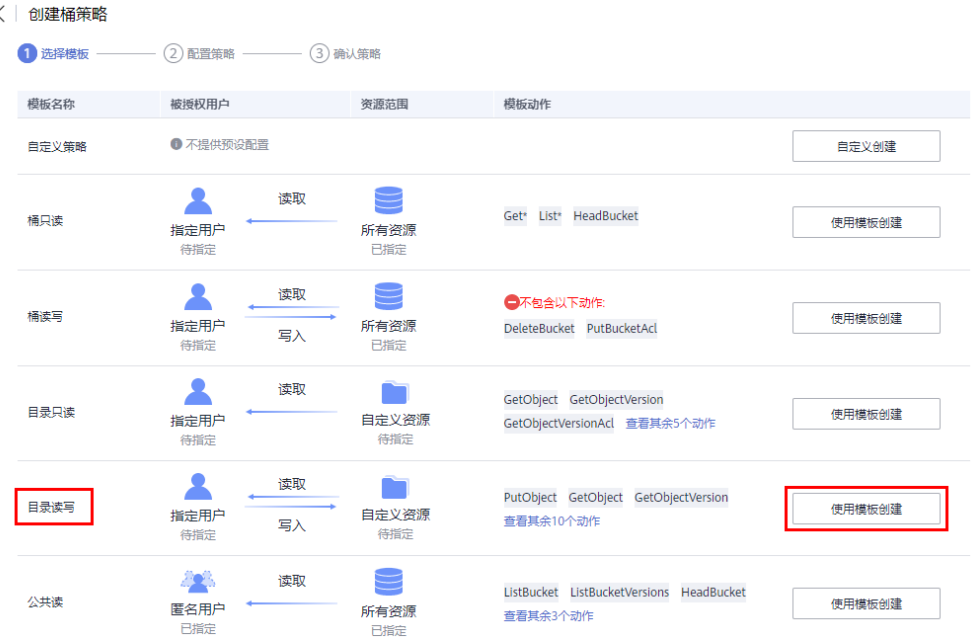

#### 2. 使用ADB方式连接种子云手机,并为其安装需要的APP。 详细指导请参考"[如何在单台云手机中安装](https://support.huaweicloud.com/intl/zh-cn/cph_faq/cph_faq_0013.html)**APP**?"。

#### 3. 通过调用接口的方式,导出种子云手机数据并打包上传至步骤**[1](#page-28-0)**中的OBS桶。 curl命令如下:

curl -i -k -X POST "https://\${CPH Endpoint}/v1/\${projectId}/cloud-phone/phones/batch-storage" -H "Content-Type: application/json" -H "X-Auth-Token: \$token" -d '

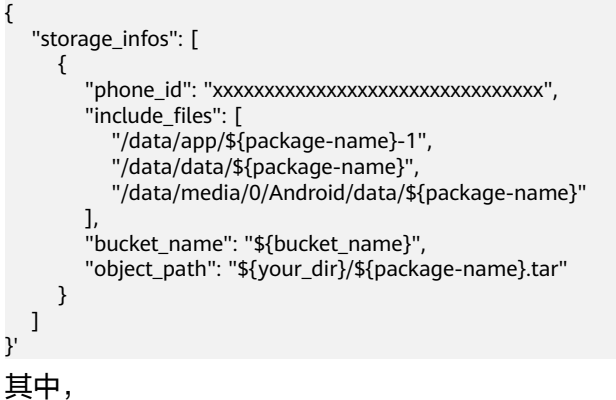

- phone\_id为种子云手机的ID。
- bucket\_name为导出数据所存储的OBS桶名。
- object\_path为导出数据所存储的OBS路径。

#### <span id="page-30-0"></span>注意

如果想全量打包云手机APP数据,必须要包含以下3个路径:

- /data/app/\${package-name}-1 其中\${package-name}后面可能接的不是-1,需要根据云手机中的实际情况填 写。
- /data/data/\${package-name}
- /data/media/0/Android/data/\${package-name}

#### 示例:

}'

curl -i -k -X POST "https://\${CPH Endpoint}/v1/\${projectId}/cloud-phone/phones/batch-storage" -H "Content-Type: application/json" -H "X-Auth-Token: \$token" -d ' {

```
"storage_infos": [
    {
       "phone_id": "xxxxxxxxxxxxxxxxxxxxxxxxxxxxxxxx",
      "include_files": [
          "/data/app/com.taptap-1",
          "/data/data/com.taptap",
          "/data/media/0/Android/data/com.taptap"
       ],
       "bucket_name": "your-bucket-name",
       "object_path": "your/dir/taptap.tar"
    }
 ]
```
- 4. 进入步骤**[1](#page-28-0)**中的OBS桶,在"对象"中查看并确认步骤**[3](#page-29-0)**中打包上传的文件是否已 全部上传成功。确认成功后执行下一步。
- 5. 此步骤需区分"存储1.0"和"存储2.0"服务器
	- 存储2.0服务器(推荐)

```
通过调用接口的方式,将OBS桶内的文件推送至服务器。
```
#### curl命令示例如下:

curl -i -k -X POST "https://\${CPH Endpoint}/v1/\${projectId}/cloud-phone/phones/share-apps" -H "Content-Type: application/json" -H "X-Auth-Token: \$token" -d '

```
 "package_name": "com.miniteck.miniworld",
```
"bucket\_name": "your-bucket-name",

"object\_path": "your/dir/miniworld.tar",

"server\_ids": ["1678567b8bab40f93711234cb8","1234567b8bab40ffb711234cb"]

其中,

{

}'

- bucket\_name、object\_path分别对应步骤**[3](#page-29-0)**中的内容。
- server\_ids为接受文件推送的服务器ID列表。指定多个服务器ID,可以实 现多台服务器上的云手机均安装APP的诉求。

#### 说明

该接口的更多说明,请参考"<mark>推送共享应用</mark>"。

– 存储1.0服务器

通过调用接口的方式,将OBS桶内的文件推送至服务器的共享存储目录。

curl命令示例如下:

curl -i -k -X POST "https://\${CPH Endpoint}/v1/\${projectId}/cloud-phone/phones/share-files" -H "Content-Type: application/json" -H "X-Auth-Token: \$token" -d '

```
{
 "bucket_name": "your-bucket-name", 
 "object_path": "your/dir/taptap.tar",
   "server_ids": ["1678567b8bab40f93711234cb8","1234567b8bab40ffb711234cb"]
}'
```
其中,

- bucket\_name、object\_path分别对应步骤**[3](#page-29-0)**中的内容。
- server\_ids为接受文件推送的服务器ID列表。指定多个服务器ID,可以实 现多台服务器上的云手机均安装APP的诉求。

```
说明
```
该接口的更多说明,请参考"**推送共享存储文件**"。

- 6. 此步骤需区分"存储1.0"和"存储2.0"服务器
	- 存储2.0的服务器(推荐) 在云手机中执行安装应用命令:appctrl install package\_name,其中的包名 对[应第五步中](#page-30-0)的package\_name,例如: com.miniteck.miniworld。
	- 存储1.0的服务器 进入云手机控制台,单击已接受文件推送的服务器名称,在"实例管理" 中,勾选所有需要安装以上APP的云手机实例,单击"重置"。

```
注意
```
此步骤为重置,并非重启。

#### 执行结果

存储1.0的机器在重置手机成功后均已安装APP;存储2.0的机器无需重置,后续需要时 直接调用 appctrl start package\_name package.activity\_name 来启动应用。

## <span id="page-32-0"></span>**4** 修改云手机的 **GPS** 定位信息

云手机的GPS定位信息是模拟GPS卫星获取的经纬度值,数值单位为度,使用十进制小 数形式表示,遵循国际惯例,东经为正,西经为负,北纬为正,南纬为负。本文指导 您如何修改云手机的GPS定位信息。

#### 前提条件

已购买并通过ADB方式登录云手机。详细操作请参见"<mark>购买云手机服务器</mark>"。

#### 操作步骤

假设需修改的位置是东经114.055939度,北纬22.657501度。

在本地设备的ADB安装目录中,执行如下命令,修改GPS定位信息。

**adb -s 127.0.0.1:**本地空闲端口 **shell "echo 'longitude=114.055939:latitude=22.657501' > /data/gps/fifo"**

#### 说明

其中,本地空闲端口是建立SSH隧道时所使用的本地空闲端口。

命令执行完立即生效,可使用地图类软件查看修改结果。例如:使用某社交软件发布 动态,添加位置时可以看到GPS定位信息。

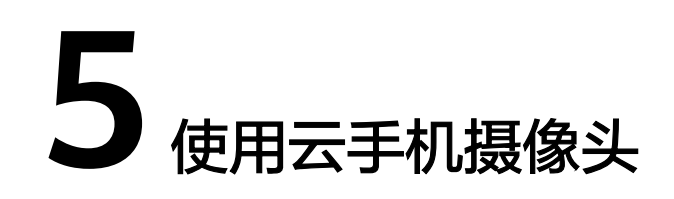

#### <span id="page-33-0"></span>步骤 **1**:替换手机镜像

- 1. 查看云手机镜像<mark>最新动态</mark>,选择一个2020年10月9日(包含)之后的镜像,复制 镜像ID。
- 2. 登录华为云控制台,切换到您的资源所在region,选择云手机服务器服务。

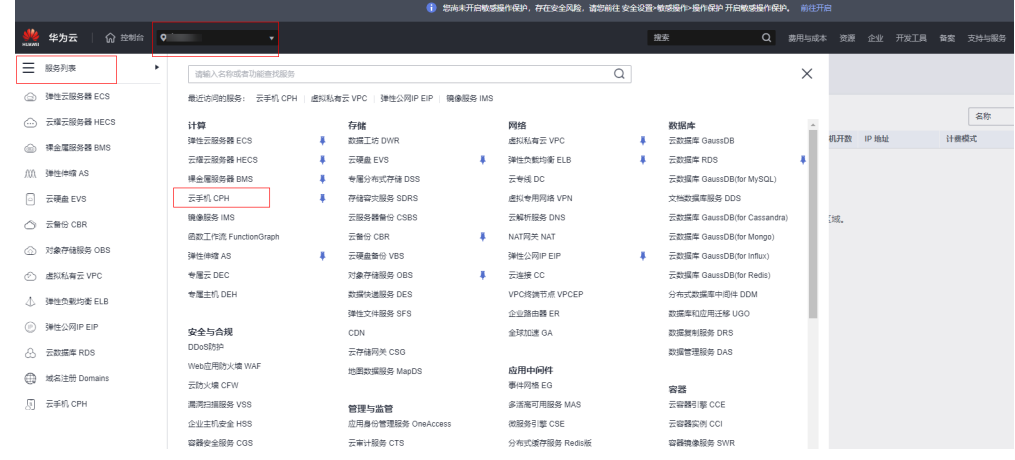

3. 单击服务器管理,查看云手机服务器列表。

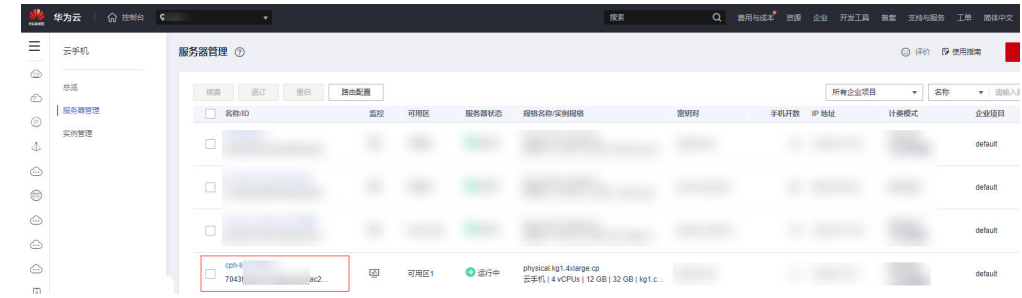

4. 进入云手机服务器详情页,选择其中一台云手机,单击"重启"按钮。

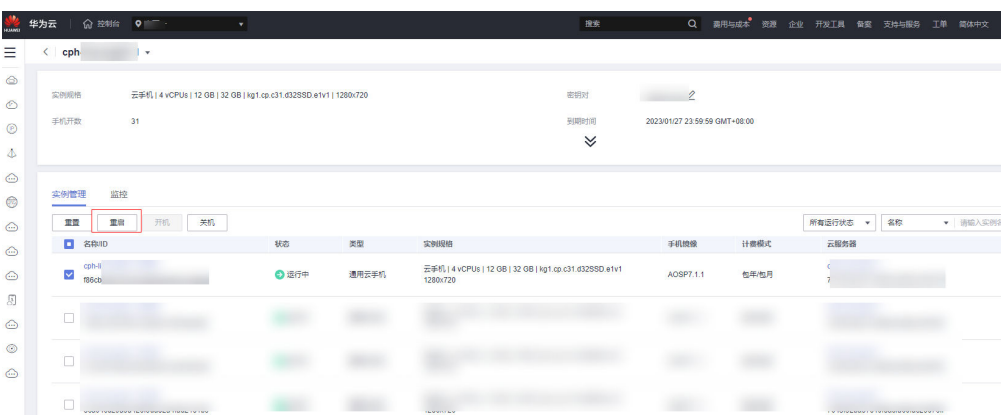

#### 5. 勾选更新手机镜像复选框,然后填入[第一步](#page-33-0)所选的镜像ID。

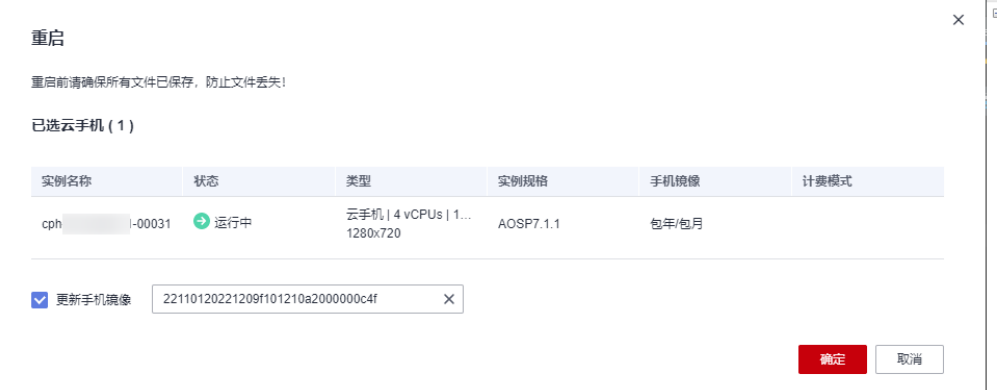

6. 单击确定,完成单台云手机更新镜像操作。

#### 步骤 **2**:上传图片到手机

上传一张图片到云手机的"/data/local/tmp/"目录下。您有两种方式上传图片, 此处 以"/path/to/local"目录下的"pic.jpeg"为例。

- 方式一:通过**adb push**命令推送图片 首先通过adb连接到云手机,然后执行以下命令: **adb push </path/to/local/pic.jpeg> /data/local/tmp/pic.jpeg adb shell chmod 644 /data/local/tmp/pic.jpeg**
- 方式二:调用云手机**api**接口推送图片 请参考**ADB**[命令推送文件](https://support.huaweicloud.com/intl/zh-cn/api-cph/cph_api_0529.html)来推送图片文件。

#### 须知

- 上传的图片尺寸保证比例为 480(宽) \* 640(高), 比例不为480\*640时, 图片在摄像 头中可能会被缩放。
- 图片只支持jpeg和png格式,请不要用其他格式的图片。并且路径一定要是"/ data/local/tmp/"目录下。
- 图片权限至少为644(rw-r--r--)。

#### 步骤 3: 设置手机属性

您有两种方式设置手机属性。

#### 方式一:**adb**连接到云手机,然后执行**adb**命令

**adb shell setprop com.cph.cam\_local\_pic\_path /data/local/tmp/pic.jpeg**

使用此这种方式,重启手机后属性失效。

#### 方式二:调用云手机**api**接口设置属性

参考[更新云手机属性](https://support.huaweicloud.com/intl/zh-cn/api-cph/cph_api_0536.html)来设置,将"com.cph.cam\_local\_pic\_path":"/data/local/tmp/ pic.jpeg"属性设置到手机中。属性将被持久化,重启手机属性依然保留。

#### 步骤 **4**:测试摄像头

安装任意一款需要调用摄像头的APP,打开APP查看取景框是否成功显示您设置的图 片。

#### 说明

当前云手机只支持后置摄像头。

## **6**<br>● 通过 STF 批量管理云手机

#### <span id="page-36-0"></span>操作场景

STF,全称Smartphone Test Farm,一个开源的web架构应用,用于移动设备管理控

制。本质上通过浏览器控制和管理Android设备,实现真正意义的云端使用、调试和测

试。本小节通过在一台ECS上部署STF的相关组件,实现快速批量管理云手机的功能。

#### 约束与限制

- STF实测支持同时管理约160台云手机,更大规模的接入管理需要结合业务进行二 次开发。
- STF可靠运行依赖稳定的网络环境,网络状态不佳时云手机的操作时延会显著增 大。

#### 前提条件

- 已购买一台绑定EIP的云手机服务器。
- 已购买一台绑定EIP的弹性云服务器。

#### 说明

云手机服务器和弹性云服务器参考以下规格,具体规格可结合业务场景决定。

- 云手机服务器规格为: physical.kg1.4xlarge.cp | kg1.cp.c60.d16SSD.e1v1
- 弹性云服务器规格为:通用计算型 | s6.large.2 | 2vCPUs | 4GiB | Ubuntu 18.04 server 64bit(40GB)

#### 操作步骤

在弹性云服务器上部署STF依赖的相关组件,并借助ADB工具连接云手机,最后通过浏 览器访问STF的地址,实现云手机的批量管理。

1. 安装ADB,并验证安装结果。 sudo apt install android-tools-adb android-tools-fastboot adb --version

正确回显版本即安装成功。

#### 图 **6-1** ADB 安装成功

root@ecs-stf:~# adb --version Android Debug Bridge version 1.0.39 Version 1:8.1.0+r23-5~18.04 Installed as /usr/lib/android-sdk/platform-tools/adb

2. 更新源,然后安装RethinkDB,用于STF数据存储。

source /etc/lsb-release && echo "deb https://download.rethinkdb.com/repository/ubuntu- \$DISTRIB\_CODENAME \$DISTRIB\_CODENAME main" | sudo tee /etc/apt/sources.list.d/rethinkdb.list wget -qO- https://download.rethinkdb.com/repository/raw/pubkey.gpg | sudo apt-key add sudo apt-get update sudo apt-get install rethinkdb rethinkdb -v

正确回显版本即安装成功。

图 **6-2** RethinkDB 安装成功

root@ecs-stf:~# rethinkdb -v rethinkdb 2.4.1~0bionic (CLANG 6.0.0 (tags/RELEASE\_600/final))

RethinkDB官网支持x86架构,对于arm架构仅为实验性支持。

3. 安装ZeroMQ,用于消息传递。 sudo apt-get install libzmq3-dev

图 **6-3** ZeroMQ 安装成功

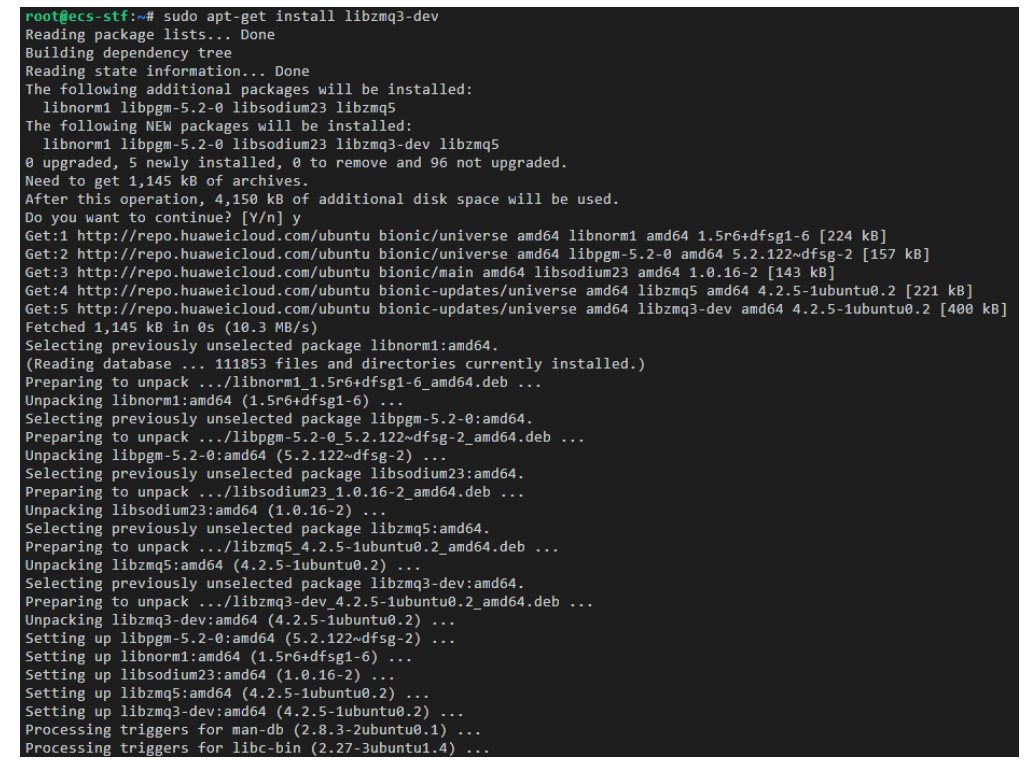

4. 安装Protocol Buffers, 作为消息传递的数据格式。 sudo apt-get install libprotobuf-dev protobuf-compiler protoc --version

正确回显版本即安装成功。

图 **6-4** Protocol Buffers 安装成功

root@ecs-stf:~# protoc --version libprotoc 3.0.0

5. 安装GraphicsMagick,用于处理图像的读取、写入和操作。 sudo apt-get install graphicsmagick gm version

正确回显版本即安装成功。

图 **6-5** GraphicsMagick 安装成功

root@ecs-stf:~# gm version GraphicsMagick 1.3.28 2018-01-20 Q16 http://www.GraphicsMagick.org/ Copyright (C) 2002-2018 GraphicsMagick Group. Additional copyrights and licenses apply to this software. See http://www.GraphicsMagick.org/www/Copyright.html for details.

6. 安装pkg-config,用于编译Nodejs第三方库。 sudo apt-get install pkg-config pkg-config --version

正确回显版本即安装成功。

图 **6-6** pkg-config 安装成功

root@ecs-stf:~# pkg-config --version  $0.29.1$ 

7. 安装yasm,用于编译STF的依赖库。 sudo apt-get install yasm yasm --version

正确回显版本即安装成功。

图 **6-7** yasm 安装成功

root@ecs-stf:~# yasm --version yasm 1.3.0 Compiled on Apr 3 2018. Copyright (c) 2001-2014 Peter Johnson and other Yasm developers. Run yasm --license for licensing overview and summary.

8. 安装Nodejs,用于部署STF运行环境。 ##STF运行只支持Node.js 8.x版本 curl -sL https://deb.nodesource.com/setup\_8.x | sudo -E bash sudo apt-get install -y nodejs node -v npm -v

正确回显版本即安装成功。

图 **6-8** node 和 npm 安装成功

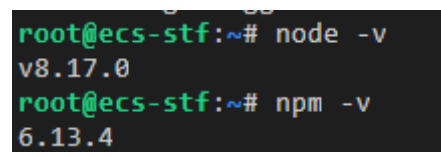

9. 安装STF。

sudo npm install -g cnpm --registry=https://registry.npm.taobao.org sudo cnpm install -g stf stf -V

正确回显版本即安装成功。

#### 图 **6-9** STF 安装成功

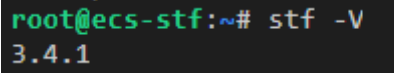

10. 检查STF依赖环境是否满足。 stf doctor

正确回显各组件版本即满足。

图 **6-10** STF 检测启动环境

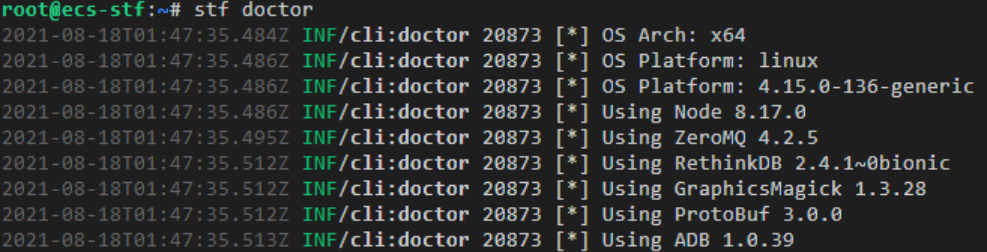

- 11. 基于ADB连接云手机实例,具体连接方式参考**[ADB](https://support.huaweicloud.com/intl/zh-cn/usermanual-cph/cph_ug_0010.html)**连接。
- 12. 启动RethinkDB。 rethinkdb

回显如图**6-11**即启动成功。

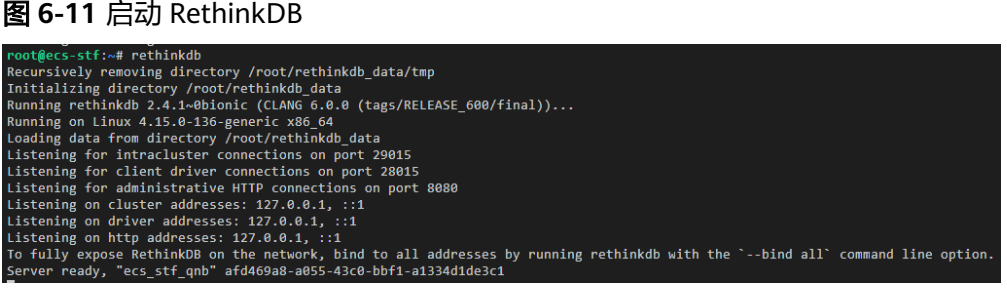

13. 基于local模式启动STF,并基于浏览器访问。

##下方请填写实际的弹性云服务器EIP地址 stf local --public-ip {EIP地址} --allow-remote ##访问方式 http://{EIP地址}:7100/

#### 图 **6-12** 输入 STF 默认账户和密码

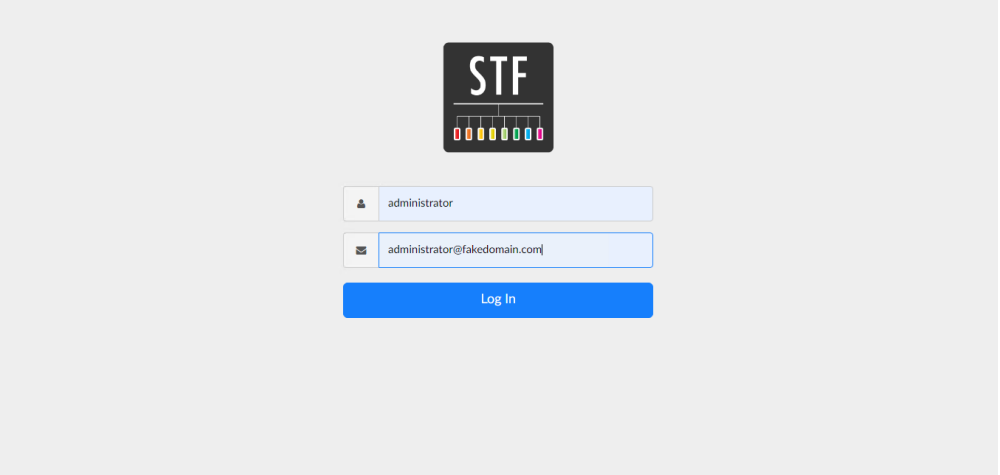

#### 图 **6-13** 云手机实例

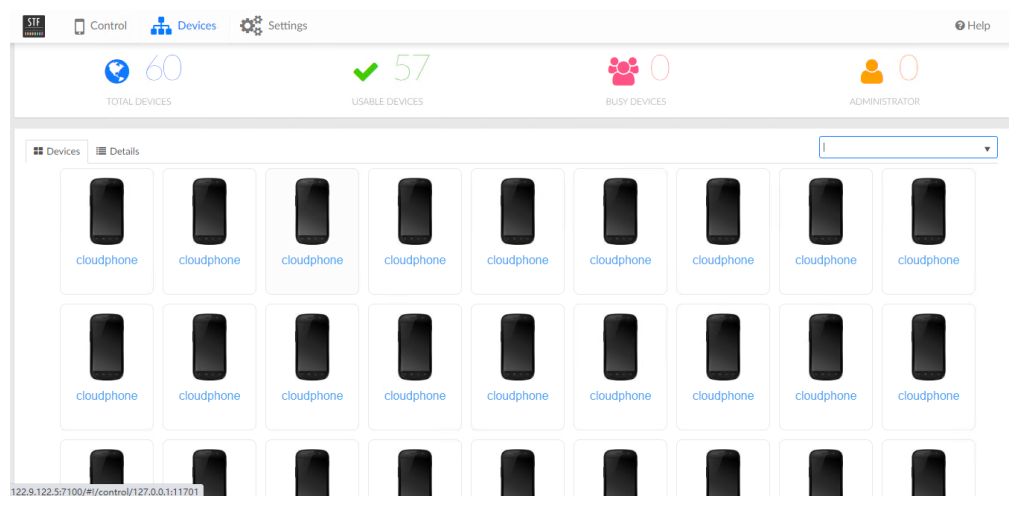

#### 图 **6-14** 云手机控制界面

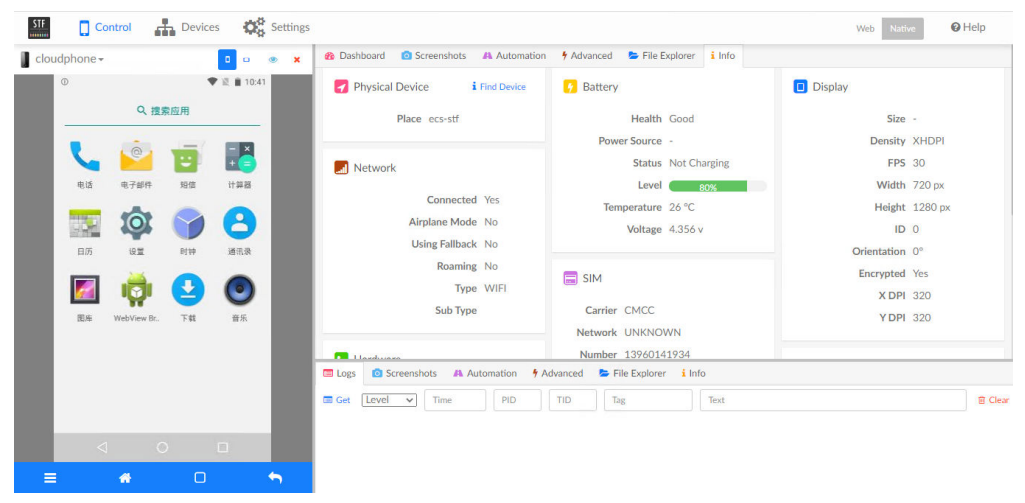

<span id="page-41-0"></span>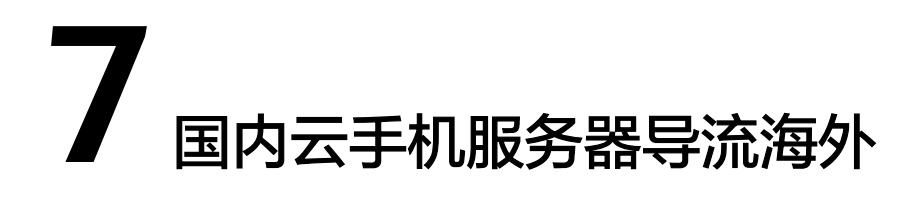

#### 导流方案整体结构如图:

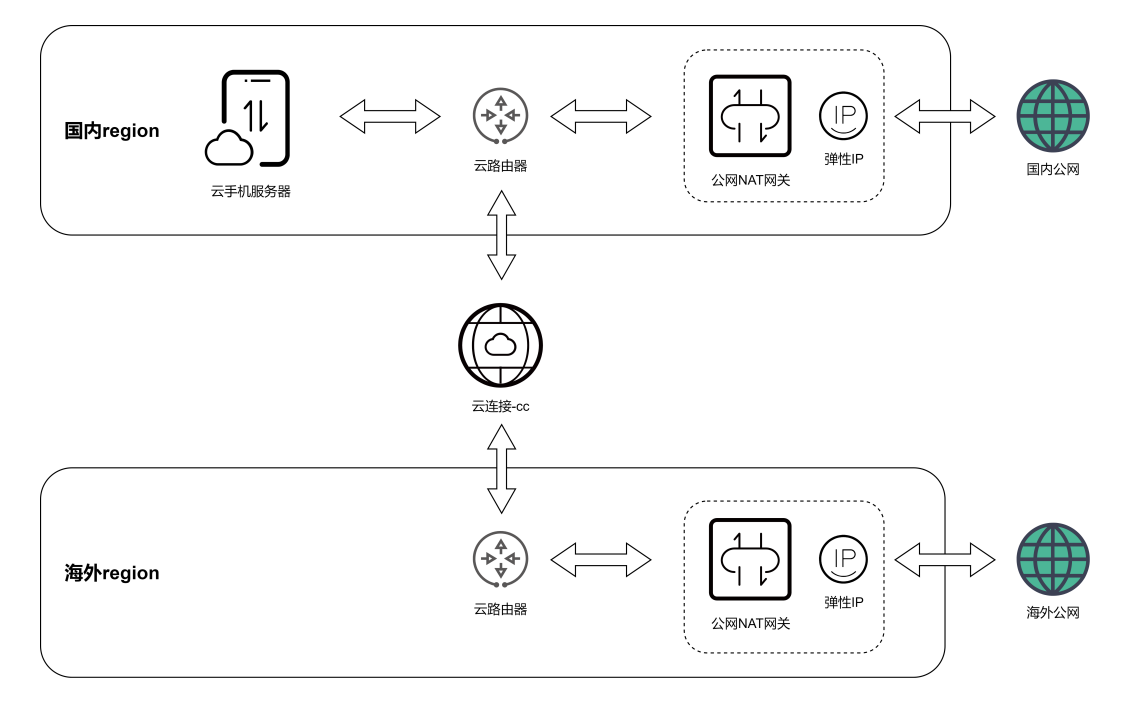

#### 约束与限制

该方案仅适用于没有EIP的云手机服务器,即实例规格中EIP个数为0的规格(VIP 个数不限)。

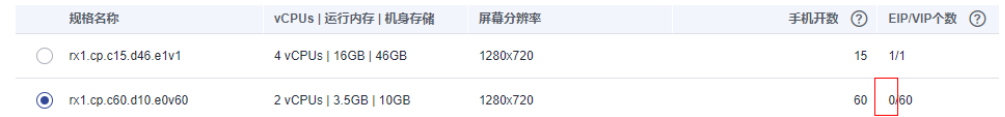

#### 操作步骤

- 1. 参考云连接"**跨境申请管理**"申请跨境专线资质。待审批通过后,执行后续步 骤。
- 2. 登录管理控制台,进入云手机服务器管理,点击需要导流的云手机服务器,进入 详情页面,找到"子网网段"。

<span id="page-42-0"></span>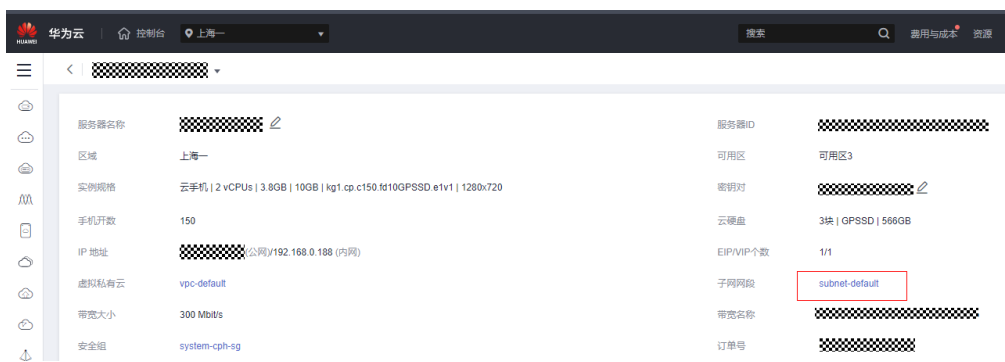

3. 点击子网名称,进入子网页面,找到"子网IPv4网段",记录下云手机服务器所 在的子网地址,例如192.168.0.0/24。

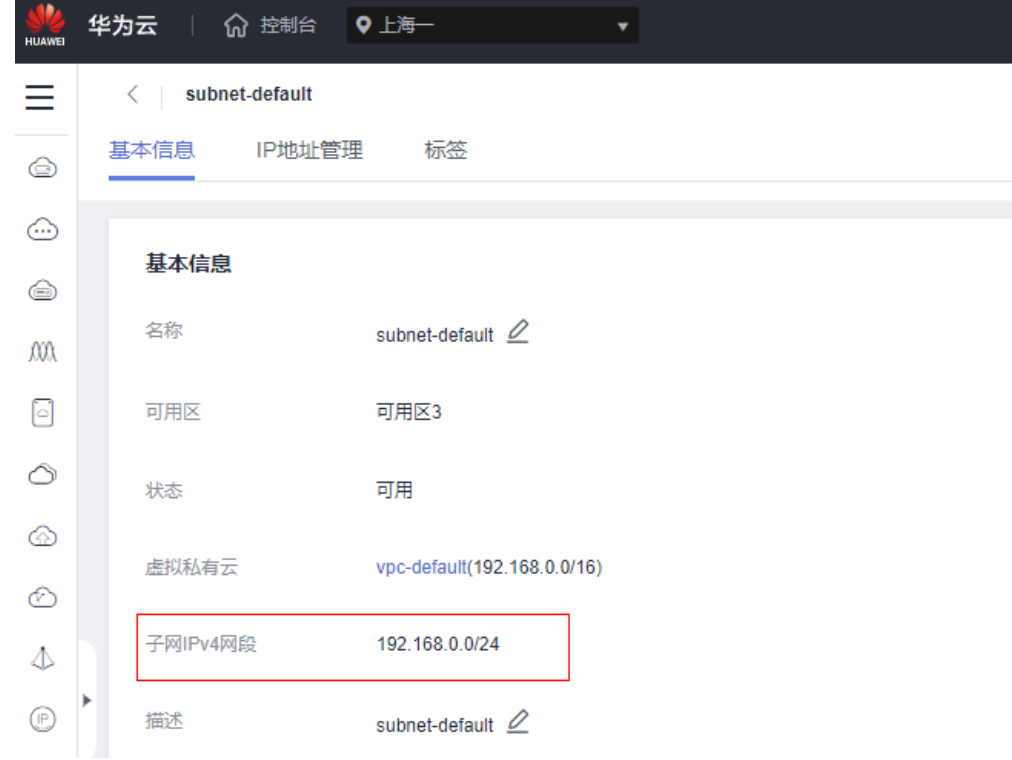

- 4. 选择"网络 > NAT网关"。
- 5. 切换到想要出海外公网的Region, 例如"中国-香港"。
- 6. 参考NAT网关"使用**SNAT**[访问公网](https://support.huaweicloud.com/intl/zh-cn/qs-natgateway/zh-cn_topic_0087895790.html)",购买EIP、公网NAT网关,并配置好SNAT 规则、路由表增加目的地址0.0.0.0/0到NAT网关。 其中配置SNAT规则时,使用场景选择"云专线/云连接",并输入第3步记录的云 手机服务器子网网段。

#### 添加SNAT规则

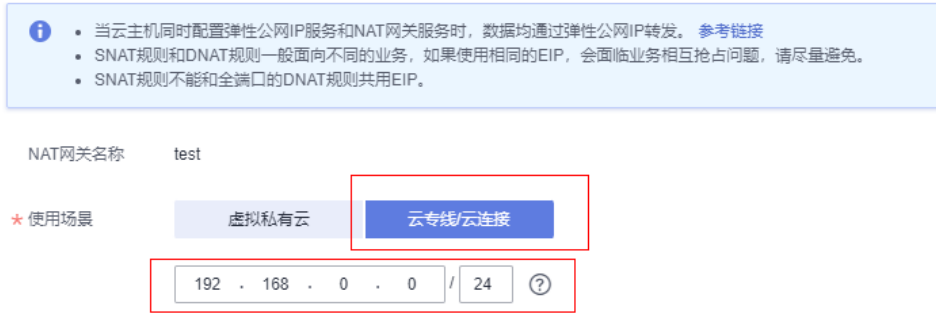

- 7. 选择"网络 > 云连接CC"。
- 8. 参考云连接CC"<mark>[跨区域同账号](https://support.huaweicloud.com/intl/zh-cn/qs-cc/cc_02_0201.html)VPC互通</mark>",创建云连接实例,并配置加载云手机 所在子网和第**[6](#page-42-0)**步购买的NAT网关所在子网。购买"跨大区互通"带宽包,例如 "中国大陆"到"亚太",并绑定到云连接实例。示例如下图:

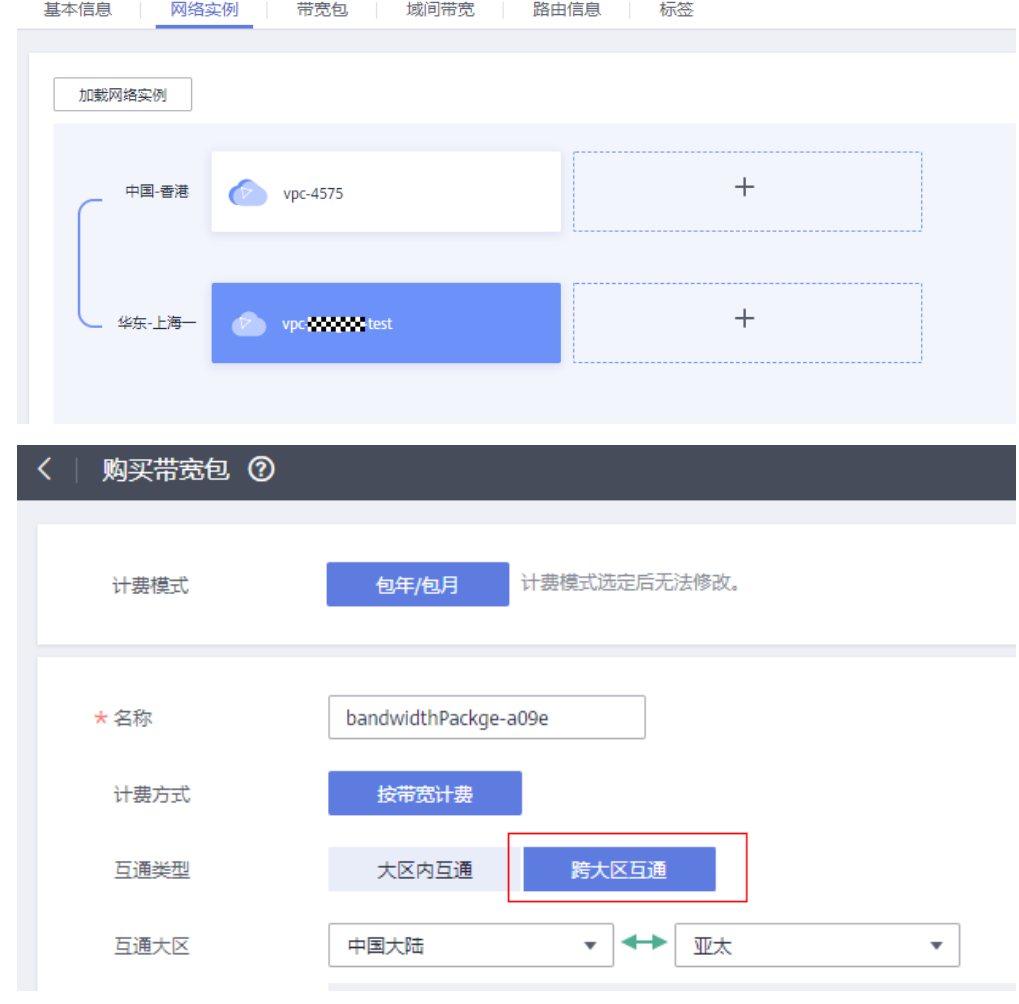

9. 在云连接"网络实例"页面选中已加载的海外vpc (示例中为"中国-香港"), 然后点击"修改VPC CIDR"。

 $\times$ 

<span id="page-44-0"></span>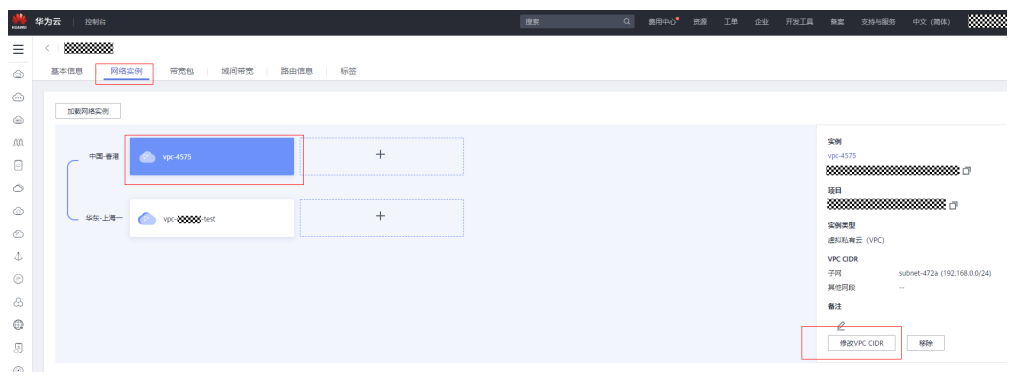

在弹出的对话框中选择"高级配置",输入0.0.0.0/0,点击"添加"按钮,然后 确定。

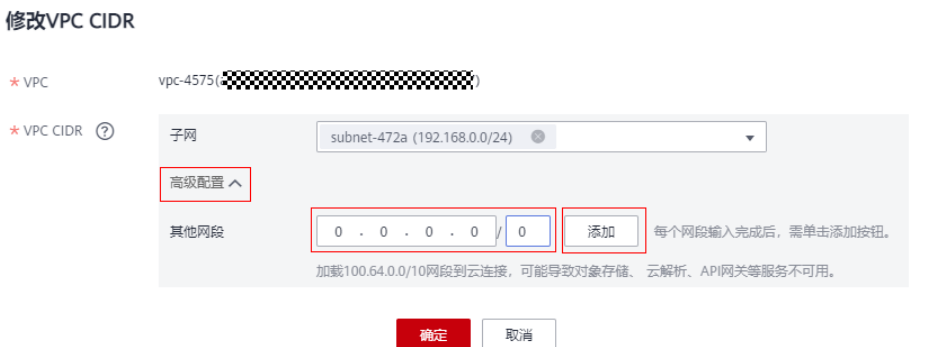

以上步骤完成后,国内云手机服务器的流量就已经全部导流到云连接,使用海外EIP出 口。可以在云手机服务器内测试公网出口IP,验证配置是否成功。

如果不需要国内流量分流,以下步骤无需执行。

#### 配置云手机服务器国内流量分流(可选)

- 1. 参考以上"操作步骤"第**[6](#page-42-0)**步,在国内云手机所在Region,购买EIP、公网NAT网 关,并配置好SNAT规则。此处有一个差异,不需要配置路由表目的地址0.0.0.0/0 到NAT网关。
- [2](#page-41-0). 参考以上"操作步骤"第2、[3](#page-42-0)步,进入云手机服务器详情页面,找到"路由 表"。

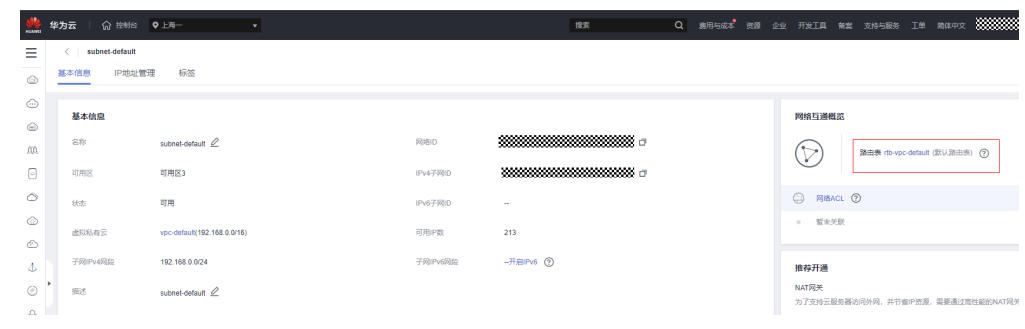

3. 点击路由表名称,进入路由表页面,点击"添加路由"。

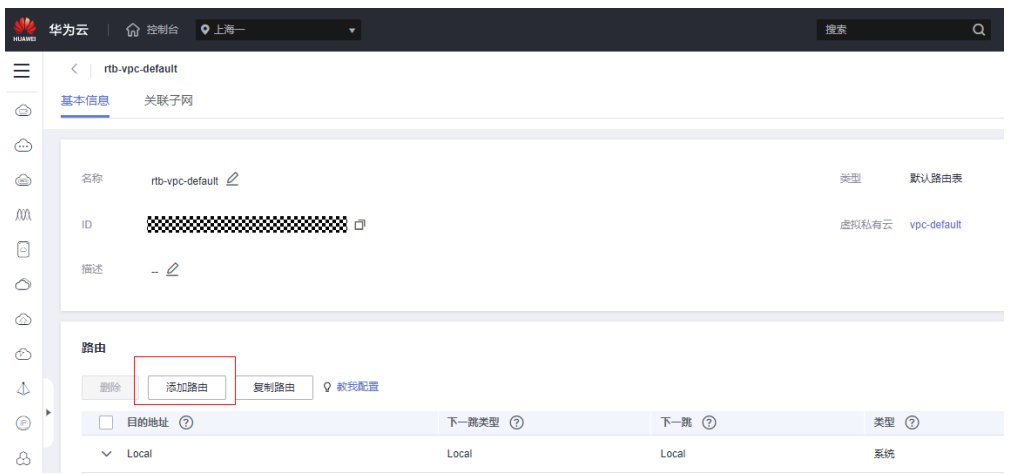

4. 在弹出的对话框中,目的地址输入需要分流到国内的IP地址或网段,下一跳类型 选择"NAT网关",下一跳选择第**[1](#page-44-0)**步购买的公网NAT网关,然后确定。

添加路由

路由表 rtb-vpc-default(默认路由表)

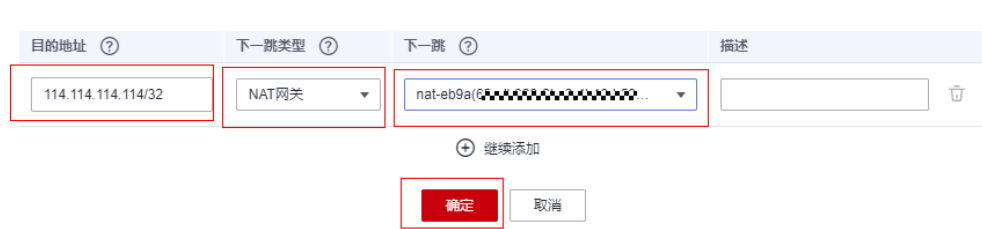

5. 如果有其它IP地址或网段需要分流,重复第**4**步添加。

以上步骤完成后,从云手机服务器内访问配置了分流的IP地址时,流量会从国内的EIP 出口,其它流量则会导流到云连接从海外EIP出口。

# **8** 委托 **CPH** 操作 **OBS** <sup>桶</sup>

<span id="page-46-0"></span>管理员可以通过IAM创建自定义策略,给OBS桶授予自定义策略来进行精细的访问控 制,并将此策略委托给CPH服务,以完成云手机数据备份恢复、应用安装等功能。

#### 操作步骤

- 创建自定义策略
- 1. 登录管理控制台。
- 2. 在服务列表页,选择"管理与监管 > 统一身份认证服务 IAM"。
- 3. 在统一身份认证服务,左侧导航窗格中,选择"权限管理>权限"页签,单击右上 方的"创建自定义策略"。

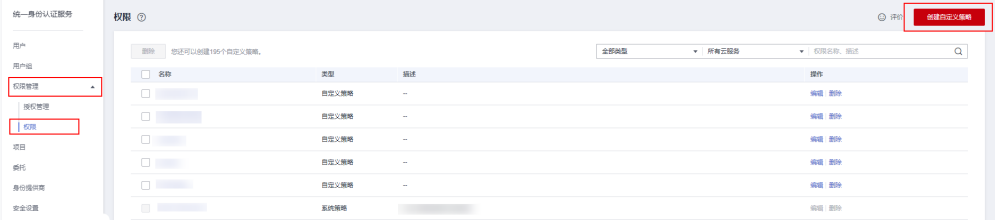

#### 4. 输入"策略名称"。

"策略配置方式"选择"可视化视图"。

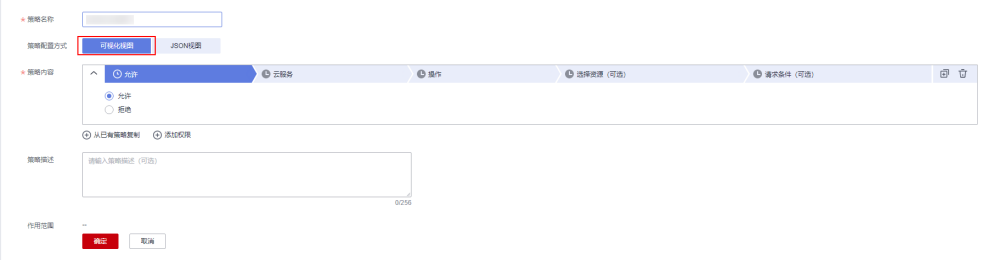

- 5. 在"策略内容"下配置策略。
	- a. 选择"允许"。
	- b. 单击"云服务",选择"对象存储服务 OBS"。

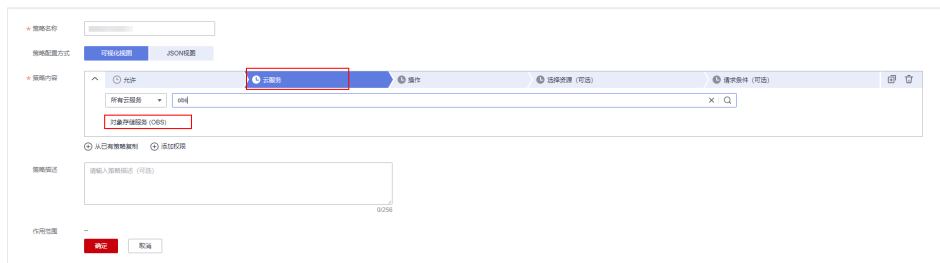

c. 选择"操作",根据需求勾选授权项。关于授权项请参考<mark>[对象相关授权项](https://support.huaweicloud.com/intl/zh-cn/api-obs/obs_04_0112.html)</mark>。 委托CPH操作OBS桶,至少指定以下四项操作:

**"obs:object:GetObject",**

**"obs:object:PutObject"**,

**"obs:object:PutObjectVersionAcl",**

**"obs:object:PutObjectAcl"**

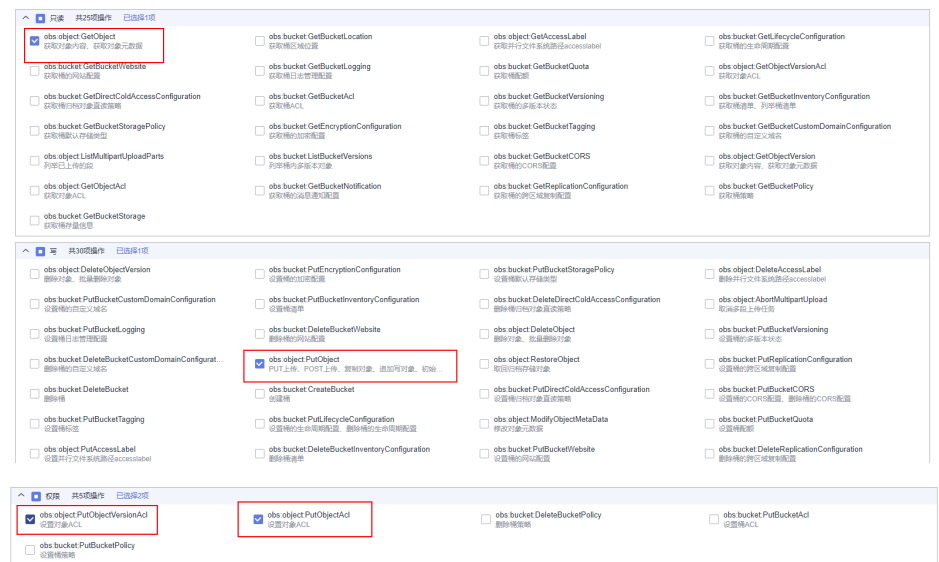

d. 选择"所有资源"。如需选择"特定资源",请参考<mark>[创建自定义策略](https://support.huaweicloud.com/intl/zh-cn/usermanual-iam/iam_01_0605.html)</mark>章节中 关于"特定资源"的说明。

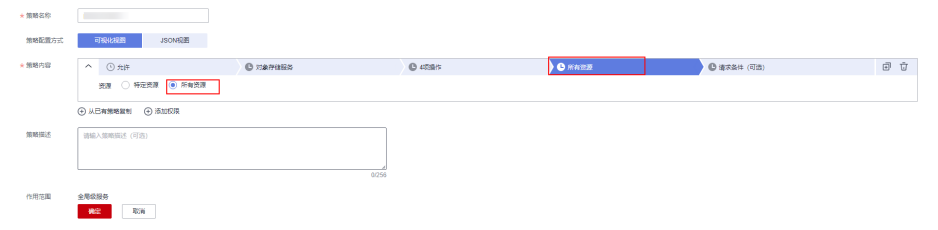

- 6. 单击"确定",完成创建。
- 创建委托
- 1. 登录统一身份认证服务控制台。 在统一身份认证服务的左侧导航窗格中,选择"委托"页签,单击"创建委 托"。

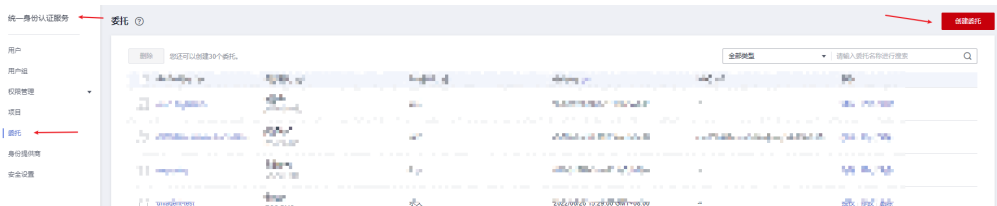

#### 2. 参照下图填写参数内容,单击"下一步"。

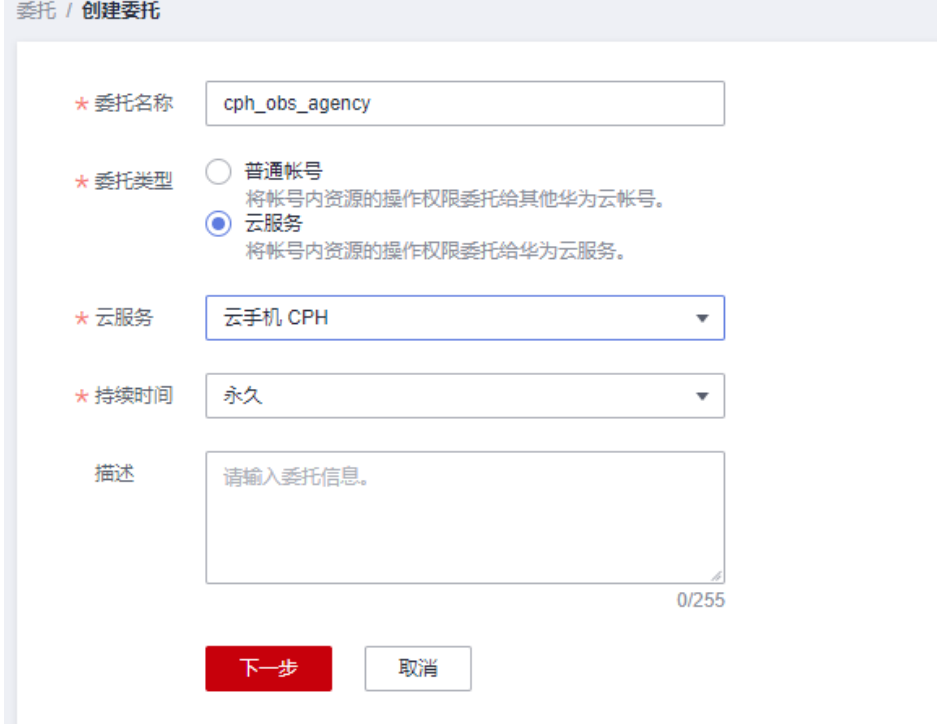

注意

委托名称必须填写"**cph\_obs\_agency** "。

3. 选中步骤创<mark>建自定义策略</mark>中创建的自定义策略,单击"下一步"。

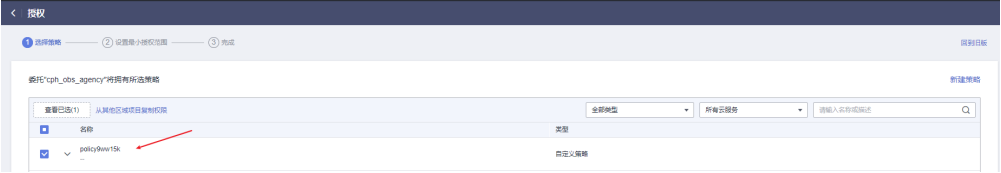

4. 选择全局服务资源,单击"确定"委托创建完成。

 $\overline{\phantom{a}}$ 

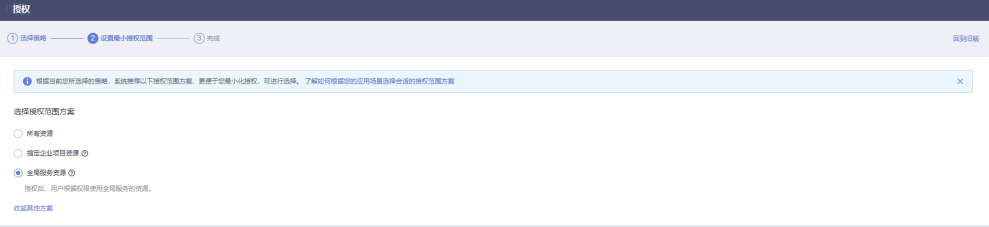

## <span id="page-50-0"></span>**9** 云手机 **AOSP** 版本切换

本文将指导您如何切换云手机AOSP镜像版本。

#### 前提条件

仅手机镜像为AOSP7的服务器支持切换AOSP镜像版本。

#### 注意事项

- 1. 版本切换是高风险操作,切换前请参考<mark>导出云手机数据</mark>备份用户数据。如需回 退,重置原有镜像后参考<mark>恢复云手机数据</mark>恢复数据即可。
- 2. 版本切换时, Android版本号相关的属性值 ( 如ro.build.version.release属性和 ro.build.fingerprint中Android版本字段)会自动变更为目标镜像对应的版本号。

#### 升级 **AOSP** 版本

#### 方法一(保留用户数据)

云手机重启接口支持切换AOSP镜像版本,同时保留用户数据,操作详情请参考<mark>重启云</mark> [手机实例。](https://support.huaweicloud.com/intl/zh-cn/usermanual-cph/cph_ug_0007.html)

注意:

- 重启接口支持将低版本镜像升级成高版本,但不支持将高版本镜像降级为低版 本。
- 如果您没有保留用户数据的强烈诉求,推荐您使用方法二切换AOSP版本,应用不 兼容的风险更小。

#### 方法二(不保留用户数据)

云手机重置接口支持切换AOSP镜像版本,操作详情请参考<mark>[重置云手机实例](https://support.huaweicloud.com/intl/zh-cn/usermanual-cph/cph_ug_0008.html)</mark>。

注意:

● 重置接口支持将低版本镜像升级成高版本,也支持将高版本镜像回退为低版本。

#### 回退 **AOSP** 版本

因为应用兼容原因,只支持低版本切换高版本时保留用户数据。回退低版本只能使用 不保留用户数据的重置接口,操作详情请参考[重置云手机实例](https://support.huaweicloud.com/intl/zh-cn/usermanual-cph/cph_ug_0008.html)。

#### 说明

若您通过重置云手机实例的方式更换低版本镜像,某些版本adb客户端需要先执行断开命令: adb disconnect ip:port,再重新执行连接命令:adb connect ip:port,才能看到手机画面。

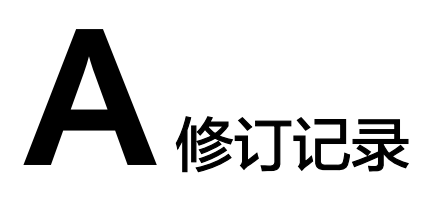

<span id="page-52-0"></span>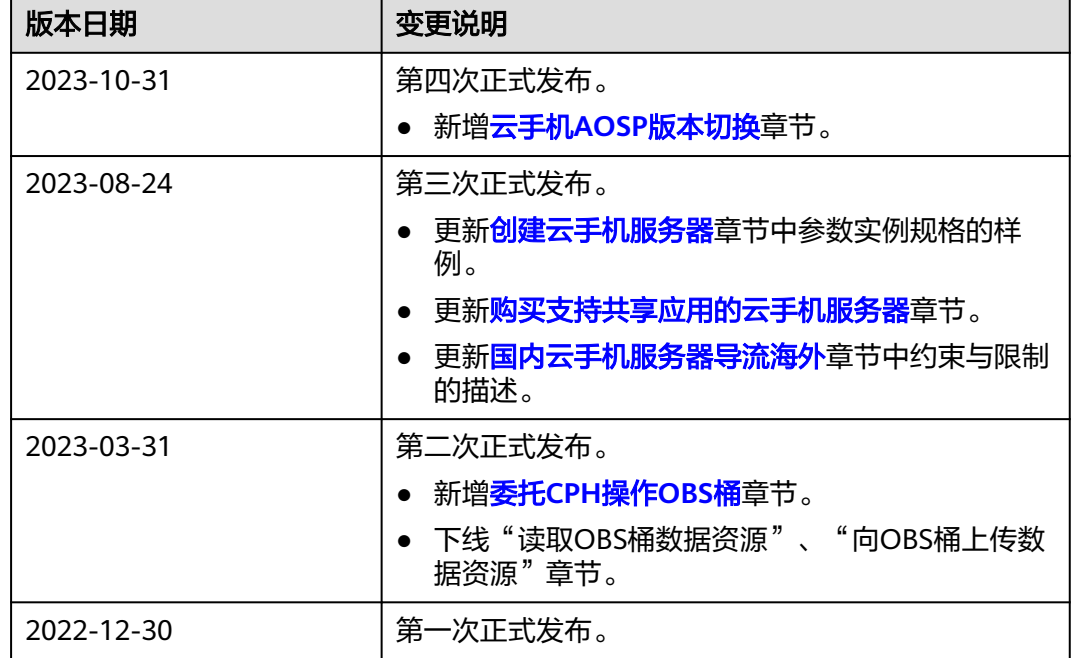